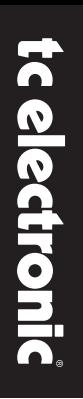

## **DB2 LOUDNESS CONSISTENCY PROCESSOR**

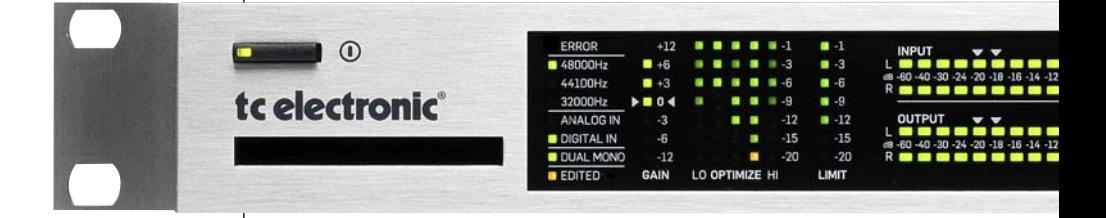

## **BEDIENUNGSANLEITUNG**

## **WICHTIGE SICHERHEITSHINWEISE**

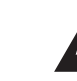

Das Blitzsymbol in einem gleichschenkligen Dreieck weist den Anwender auf eine nicht isolierte und möglicherweise gefährliche Spannungsquelle im Gehäuse des Gerätes hin, die stark genug sein kann, um bei Anwendern einen Stromschlag auszulösen.

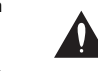

Ein Ausrufezeichen in einem gleichschenkligen Dreieck weist den Anwender auf wichtige Anweisungen zum Betrieb und Instandhaltung des Produkts in den begleitenden Unterlagen hin.

1 Bitte lesen Sie diese Anweisungen.

- 2 Bitte bewahren Sie diese Anweisungen auf.
- 3 Beachten Sie alle Warnhinweise.
- 4 Folgen Sie allen Anweisungen.<br>5 Verwenden Sie dieses Gerät ni
- 5 Verwenden Sie dieses Gerät nicht in der Nähe von Wasser.
- 6 Reinigen Sie das Gerät nur mit einem trockenen Tuch.
- 7 Die Belüftungsöffnungen des Gerätes dürfen nicht verdeckt werden. Folgen Sie bitte bei der Montage des Gerätes allen Anweisungen des **Herstellers**
- 8 Montieren Sie das Gerät nicht neben Hitzequellen wie Heizkörpern, Wärmespeichern, Öfen oder anderen Geräten (auch Leistungsverstärkern), die Hitze abstrahlen.
- 9 Nehmen Sie keine Veränderungen am Netzstecker dieses Gerätes vor. Ein polarisierter Stecker hat zwei Kontakte, von denen einer breiter ist als der andere. Ein geerdeter Stecker hat zwei Kontakte sowie einen dritten Erdungskontakt. Der breitere Kontakt beziehungsweise der Erdungskontakt dient Ihrer Sicherheit. Wenn der Stecker an dem mit diesem Gerät gelieferten Kabel nicht zur Steckdose am Einsatzort passt, lassen Sie die entsprechende Steckdose durch einen Elektriker ersetzen.
- 10 Sichern Sie das Netzkabel gegen Einquetschen oder Abknicken, insbesondere am Gerät selbst sowie an dessen Netzstecker.
- 11 Verwenden Sie nur vom Hersteller benannte Ergänzungen und Zubehörteile für dieses Gerät.

12 Verwenden Sie nur die vom Hersteller als geeignet angegebenen oder zusam-俯 men mit dem Gerät verkauften Gestelle, Podeste, Halteklammern oder

Unterbauten für dieses Gerät. Wenn Sie einen Rollwagen verwenden, achten Sie darauf, dass das Gerät beim Bewegen gegen Herunterfallen gesichert ist, um das Verletzungsrisiko zu minimieren.

- 13 Trennen Sie das Gerät vom Stromnetz, wenn ein Gewitter aufkommt oder wenn Sie es voraussichtlich für längere Zeit nicht verwenden werden.
- 14 Alle Wartungsarbeiten müssen von hierfür qualifizierten Servicemitarbeitern durchgeführt werden. Eine Wartung ist erforderlich, wenn das Gerät selbst oder dessen Netzkabel beschädigt wurde, Flüssigkeiten oder Gegenstände in das Gerät gelangt sind, das Gerät Regen oder starker Feuchtigkeit ausgesetzt wurde, das Gerät nicht

ordnungsgemäß arbeitet oder es heruntergefallen ist.

#### **Achtung!**

- Um die Gefahr eines Feuers oder eines elektrischen Schlages zu vermeiden, dürfen Sie dieses Gerät keinem tropfendem Wasser oder Spritzwasser aussetzen. Stellen Sie keine mit Flüssigkeiten gefüllten Gegenstände – wie beispielsweise Vasen – auf diesem Gerät ab.
- Dieses Gerät muss geerdet sein.
- Verwenden Sie zum Anschluss dieses Gerätes grundsätzlich nur ein dreiadriges Netzkabel wie jenes, das mit dem Gerät geliefert wurde.
- Beachten Sie, dass für verschiedene Netzspannungen entsprechende Netzkabel und Anschlussstecker erforderlich sind.
- Überprüfen Sie die Netzspannung am Einsatzort des Gerätes und verwenden Sie ein geeignetes Kabel. Siehe hierzu folgende Tabelle:

**Spannung Netzstecker nach Standard** 110 bis 125 V UL817 und CSA C22.2 Nr. 42. 220 bis 230 V CEE 7 Seite VII, SR Abschnitt 107-2-D1/IEC 83 Seite C4. 240 V BS 1363 von 1984. "Specification for 13A fused

- plugs and switched and unswitched socket outlets."
- Montieren Sie das Gerät so, dass der Netzstecker zugänglich und eine Trennung vom Stromnetz ohne weiteres möglich ist.
- Um das Gerät vollständig vom Stromnetz zu trennen, müssen Sie den Netzstecker des Gerätes aus der Steckdose ziehen.
- Der Netzstecker des Gerätes sollte jederzeit zugänglich sein.
- Montieren Sie das Gerät nicht in einem vollständig geschlossenen Behälter oder Gehäuse.
- Öffnen Sie das Gerät nicht es besteht die Gefahr eines elektrischen Schlages!

#### **Achtung:**

Änderungen an diesem Gerät, die im Rahmen dieser Anleitung nicht ausdrücklich zugelassen wurden, können das Erlöschen der Betriebserlaubnis für dieses Gerät zur Folge haben.

#### **Wartung**

- Es befinden sich keine vom Anwender zu wartenden Teile in diesem Gerät.
- Alle Wartungsarbeiten müssen von einem hierfür qualifizierten Servicetechniker durchgeführt werden.

## **WICHTIGE SICHERHEITSHINWEISE**

#### **EMV/EMI**

Diese Einschränkungen sollen angemessenen Schutz gegen schädliche Interferenzen bieten, wenn das Gerät in einer Wohngegend betrieben wird. Dieses Gerät erzeugt und verwendet Hochfrequenzenergie und kann selbst Hochfrequenzenergie ausstrahlen. Wenn es nicht entsprechend der Anleitung installiert und verwendet wird, erzeugt es möglicherweise beeinträchtigende Störungen bei Rundfunkempfängern. Es kann nicht garantiert werden, dass es bei einer bestimmten Aufstellung nicht zu Interferenzen kommt. Wenn dieses Gerät Störungen bei Radio- und Fernsehempfangsgeräten auslöst – was durch Ausund Anschalten des Gerätes überprüft werden kann – sollten Sie die folgenden Maßnahmen ergreifen:

- Richten Sie die verwendete Empfangsantenne neu aus oder stellen Sie die Antenne an einer anderen Stelle auf.
- Vergrößern Sie den Abstand zwischen dem Gerät und dem Empfänger.
- Schließen Sie das Gerät an einen anderen Stromkreis als den Empfänger an.
- Bitten Sie Ihren Händler oder einen erfahrenen Radio-/Fernsehtechniker um Hilfe.

#### **Für Kunden in Kanada:**

Dieses digitale Gerät der Klasse B entspricht den kanadischen Bestimmungen für Interferenz verursachende Geräte ICES-003.

Cet appareil numérique de la classe B est conforme à la norme NMB-003 du Canada.

#### **Konformitätsbescheinigung**

TC Electronic A/S, Sindalsvej 34, 8240 Risskov, Dänemark, erklärt hiermit auf eigene Verantwortung, dass das folgende Produkt:

#### **DB2 – Loudness Consistency Processor**

das von dieser Bescheinigung eingeschlossen und mit einer CE-Kennzeichnung versehen ist, den folgenden Normen entspricht:

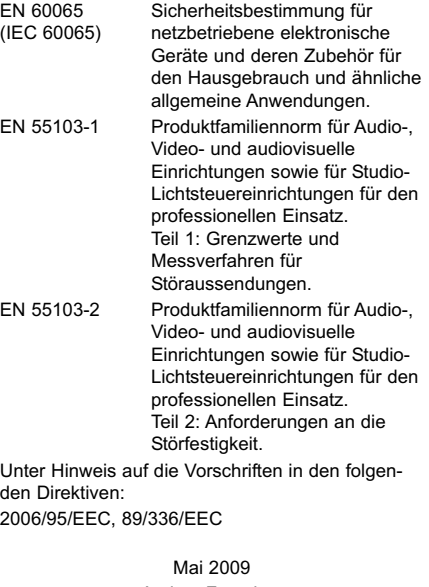

Anders Faurskov Geschäftsführer

#### **Einleitung**

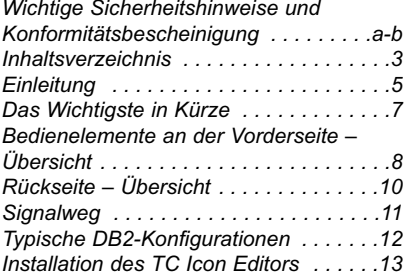

#### **Grundsätzliche Vorgehensweise**

#### *Der TC Icon PC Editor*

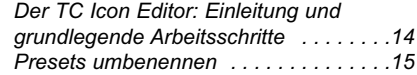

#### *Preset-Struktur und -Verwendung:*

*Aufrufen/Speichern/Löschen . . . . . . . . .16*

*DB2-Einstellungen klonen . . . . . . . . . . .18*

#### *Seite System I/O*

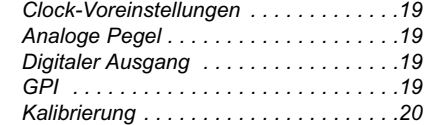

### *Konfiguration am Gerät*

*Bypass-Konfiguration . . . . . . . . . . . . . .22 Schwellwert für gelbe Leuchtdioden . . .22*

#### *Seite System / Net*

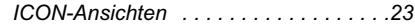

#### *Seite Engine / I/O*

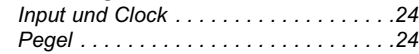

#### **ALGORITHMUS**

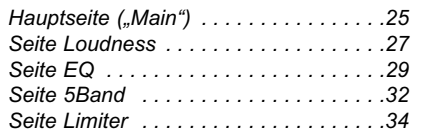

#### **ANHANG**

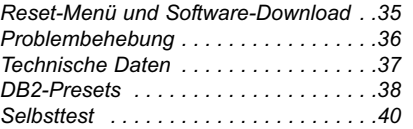

*3*

### **TC präsentiert den DB2**

Zwei Aspekte sind heute im Rundfunk von zentraler Bedeutung: konsistente Lautheit sowie die Synchronisation von Ton und Bild. Dies sind gleichzeitig zwei der Gründe, warum die High Definition-Signalprozessoren der DB-Serie von TC Electronic heute in Rundfunksendern auf der ganzen Welt als Referenz gelten.

Der DB2 stellt als kompaktes Rackgerät alle Werkzeuge, die für einen störungsfreien Sendebetrieb erforderlich sind, in kompakter Form zur Verfügung. Er gehört zu einer Produktfamilie, die allen Ansprüchen gerecht werden kann- von Regionalsendern bis zu Sendezentren, von Podcasts bis zu HDTV, von AC3 bis zu linearem Audio und von mono bis 5.1.

Der DB2 ist der neue, kleine Bruder der bekannten Prozessoren DB4 und DB8. Er eignet sich perfekt für Übertragung und Linking im Dual-Mono- oder Stereobetrieb mit den Formaten MPEG, AAC, AC3 oder linearem Audio. Die Leistung dieses Prozessors entspricht der seiner großen Geschwister. Außerdem nutzt er dasselbe Presetformat. Der DB2 bietet – wie alle anderen Angehörigen der DB-Produktfamilie – Lautheitskorrektur in bestmöglicher Qualität. Dabei ist er nicht von Metadaten abhängig und kompatibel zu den neuesten ITU- und EBU-Audiostandards.

### **DTV – Schritt für Schritt**

Mit der Markteinführung des DB2 unterbreitet TC Electronic außerdem allen Käufern eines beliebigen Gerätes der DB-Serie ein verbindliches Angebot: In einem Zeitraum von zwei Jahre nach dem Kauf des Originalgerätes können Käufer eines DB2 zu einem DB4 oder DB8 und Käufer eines DB4 zu einem DB8 upgraden. Dabei werden nur der Preisunterschied und eine niedrige Bearbeitungsgebühr berechnet.

Denn sehen wir den Tatsachen ins Auge: Niemand weiß, ob Ihre Zielgruppe in Zukunft Stereo, Mehrkanalformate oder etwas anderes bevorzugen wird. Dementsprechend wollen wir sicher stellen, dass Sie auch in Zukunft zu den geringstmöglichen Einstiegskosten flexibel arbeiten können – aber im Bedarfsfall die Möglichkeit zum Upgrade auf eine leistungsstärkere Lösung haben.

### **Transparenz von A bis Z**

TC Electronic ist der weltweit führende Anbieter von Produkten für die automatische Lautheitskorrektur. TC hat ein hochwertiges Konzept für den Erhalt von Lautheitsinformationen entwickelt, das nicht von Metadaten abhängt, aber dennoch (beispielsweise beim AC3-Codec) Metadaten-kompatibel ist. Die DB-Prozessoren sorgen nicht nur für automatisierte Steuerung der Lautheit – sie verringern auch die Arbeitsschritte und Unsicherheiten, die aus der Verwendung eines Codecs resultieren können.

Bei der Einspielung oder Übertragung sind die DB-Prozessoren Bestandteil eines transparenten Systems. Sie basieren auf offenen EBU- und ITU-Standards, die den gesamten Bereich von der Produktion über die Übertragung bis zur Ausstrahlung Nutzung beim Endanwender abdeckt. Bei der Produktion können alle Messverfahren verwendet werden, die diesen Standards entsprechen (darunter das LM5D Radar Meter von TC Electronic). Das Resultat: Vorhersehbare Ergebnisse – über alle Sendeformate hinweg. Ob Nachrichten, Soaps, Werbespots, Filme, Musikproduktionen oder Promos: Alle Genres sind abgedeckt.

## **EINLEITUNG**

#### **Die Tools**

Der DB2 findet im Sender über eine ganze Reihe von Schnittstellen Anschluss. So ist die umfassende Integration in alle praxisgängigen Formate und Senderszenarien gewährleistet. Der DB2 kann außerdem mit der preisgekrönten ICON-Software von TC Electronic ferngesteuert werden. So können Sie von jedem Standort aus sowohl Presets aufrufen als auch einzelne Parameter gezielt ändern

Die außerordentlich leistungsstarke Topologie des DB2 stellt Ihnen bei geringstmöglicher Latenz die folgenden Funktionen mit einer Auflösung von 48 Bit gleichzeitig zur Verfügung:

- \* Lautheitskorrektur entsprechend ITU-R BS.1770
- \* Pegeloptimierung in fünf Frequenzbändern
- \* Online-Delayanpassung
- \* Adaptives Limiting
- \* Emphasis-Kompensation
- \* Filter und EQ
- \* Anpassung der Stereobreite

#### **Anschlüsse**

Zu den Audioeingängen und -ausgängen gehören AES3-id (über BNC-Steckverbinder) und symmetrische analoge Schnittstellen (XLR-Buchsen) mit Gainskalierung auf analoger Ebene. Digitale und analoge Eingänge und Ausgänge sind mit Hardware-Bypass ausgestattet.

Die Fernsteuerung kann per RS232, USB und/oder GPI erfolgen, und die ICON-Anwendung unterstützt SNMP-Signalsteuerung.

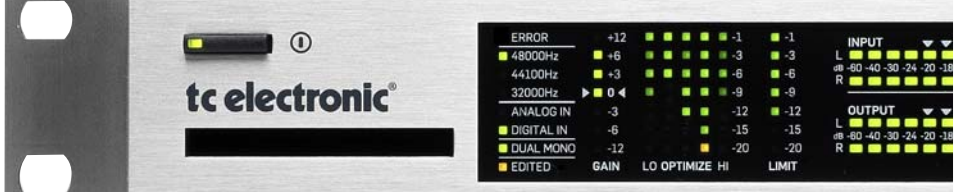

#### **Über diese Bedienungsanleitung**

Die aktuelle Version dieser Bedienungsanleitung steht im Internet unter **www.tcelectronic.com** zum Download bereit.

Wenn Sie Fragen haben, die im Rahmen dieser Bedienungsanleitung nicht beantwortet werden, empfehlen wir Ihnen, unsere Supportdatenbank TC Support Interactive zu nutzen. Auch dieses Angebot finden Sie unter www.tcelectronic.com vor.

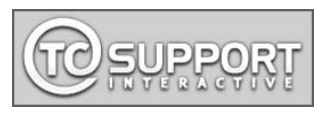

## **Kurzanleitung**

### **Systemvoraussetzungen**

Ein DB2 Loudness Consistency Processor und ein Computer, der zumindest mit einem Intel Pentium-Prozessor (oder besser/schneller) sowie Windows 95, Windows 98, Windows NT, Windows 2000, Windows ME oder Windows XP ausgestattet ist.

#### **Installation der TC Icon Editor-Software**

Legen Sie die CD mit der TC Icon-Software in das CD-Laufwerk ein. Starten Sie von der CD das Installationsprogramm setup.exe und folgen Sie den Anweisungen, die auf dem Bildschirm angezeigt werden.

#### **Den DB2 anschließen**

- Verbinden Sie die Buchse RS232 auf der Rückseite des DB2 mit einer COM-Schnittstelle an Ihrem Computer. Wenn der Computer mit mehreren COM-Schnittstellen ausgestattet ist, notieren Sie bitte die Schnittstelle, an die Sie den DB2 angeschlossen haben. (Sie können auch den im Lieferumfang enthaltenen RS232-auf-USB-Adapter verwenden, um den DB2 an die USB-Schnittstelle eines Computers anzuschließen. Beachten Sie dabei jedoch bitte, dass RS232-Verbindungen Kabellängen von bis zu 200 Metern erlauben, während USB-Kabel nicht länger als zehn Meter sein sollten.)
- Um den DB2 zu programmieren, müssen keine Audioverbindungen vorhanden sein. Wenn Sie jedoch die Audioverbindungen vornehmen wollen, orientieren Sie sich an den Abbildungen und Informationen in dieser Bedienungsanleitung (Seiten 10 bis 12).

#### **Erste Schritte mit dem TC Icon Editor**

- Schalten Sie den DB2 ein und starten Sie auf Ihrem Computer die Software TC Icon.
- Rufen Sie in der Software TC Icon die Seite Setup / Devices / Port auf und wählen Sie dort den COM-Port aus (1 bis 4), an den Sie den DB2 angeschlossen haben. Der Editor prüft die COM-Schnittstellen 1 bis 4 normalerweise automatisch.
- Rufen Sie in der Software TC Icon die Seite Setup / Devices / Select auf. Klicken Sie auf die Schaltfläche "Detect" und ordnen Sie den DB2 einem der acht Geräte-Platzhalter auf der rechten Seite der Anzeige zu. Klicken Sie dazu einfach auf eines der acht Felder.
- Um auf die Seiten zuzugreifen, über die Sie alle lokalen DB2-Parameter steuern, klicken Sie auf die ICON-Schaltfläche in der oberen linken Ecke. **Seite Library:** Hier arbeiten Sie mit Presets. **Seite System:** Hier nehmen Sie die Einstellungen für den Systemtakt (Clock), die Pegelanpassungen und die Schwellwerte für die gelben LEDs vor. **Engine:** Alle Algorithmus-Parameter.

#### **Klonen der Einstellungen eines DB2 mit einer PCMCIA-Karte**

Wenn Sie einen einzelnen DB2 für Ihre konkrete Anwendung eingerichtet haben, können Sie dessen Einstellungen mit Hilfe einer normalen PCMCIA-Karte auf andere DB2-Einheiten übertragen, für die dieselben Einstellungen erforderlich sind. Mit anderen Worten: Es ist nicht erforderlich, jeden einzelnen DB2 zur Konfiguration an einen Computer anzuschließen.

- Stecken Sie eine nicht schreibgeschützte PCMCIA-Speicherkarte in den Kartensteckplatz auf der Vorderseite des DB2.
- Wechseln Sie in der Software TC Icon zur Seite System / Card.
- Sie können vor dem Übertragen der Einstellungen entscheiden, ob Sie das System-Preset ausschließen wollen. Das System-Preset umfasst die Clock-Grundeinstellen, die Trim-Werte der analogen Schnittstellen, die Dithering-, Statusbit- und GPI-Einstellungen. Um das System-Preset vom Klonvorgang auszuschließen, klicken Sie auf die Schaltfläche "Exclude System Preset". Klicken Sie dann auf "Create Clone Card". Alle Daten, die sich vorher auf dieser Speicherkarte befunden haben, werden beim Formatieren der Karte unwiderruflich gelöscht! Falls die Speicherkarte schreibgeschützt ist, werden keine Daten darauf geschrieben. Der Schutzschalter befindet sich am Rand der Karte.
- Entnehmen Sie die PCMCIA-Karte dem als Quelle dienenden DB2 und begeben Sie sich zu dem DB2, auf das Sie die Einstellungen übertragen wollen (Zielgerät).
- Schalten Sie den DB2 ab, auf den Sie die Einstellungen übertragen wollen.
- Stecken Sie die PCMCIA- Karte in das ausgeschaltete Zielgerät. Halten Sie die Taste OK gedrückt und schalten Sie den DB2 mit dem Netzschalter auf der Vorderseite ein. Drücken Sie die Taste UTILITY am DB2 so oft, bis in der Anzeige ein C" (für "Clone") angezeigt wird.
- Drücken Sie die Taste OK. Es werden dann alle Einstellungen auf das Zielgerät kopiert (je nachdem, ob Sie "Exclude System Preset" aktiviert haben oder nicht, mit oder ohne die Grundeinstellungen).

# **BEDIENELEMENTE VORDERSEITE – ÜBERSICHT BEDIENELEMENTE VORDERSEITE – ÜBERSICHT**

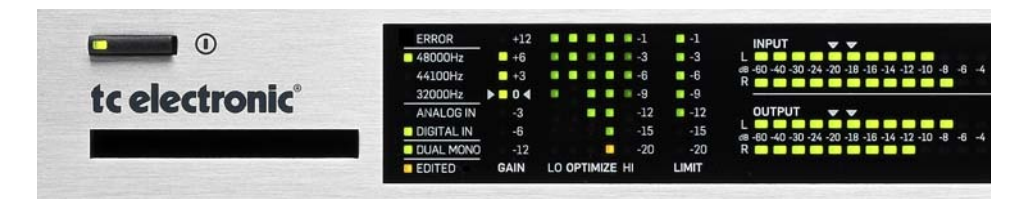

#### **Netztaste**

Mit diesem Schalter schalten Sie das Gerät an oder aus. Um das Gerät vollständig vom Stromnetz zu trennen, müssen Sie

den Netzschalter auf der Rückseite des Gerätes verwenden.

#### **PCMCIA-Steckplatz**

Verwenden Sie diesen Steckplatz, um aktualisierte Softwareversionen auf das Gerät zu übertragen oder Sicherheitskopien von Presets zu erstellen.

### **Error-Leuchtdiode**

Diese Leuchtdiode kann verschiedene Fehler anzeigen; zum Beispiel ein verlorenes digitales Eingangs- oder Taktsignal oder eine interne Überlastung.

## **48000- / 44100- / 32000-LEDs**

Diese Leuchtdioden zeigen die Samplerate am Ausgang an. Beachten Sie bitte, dass die Samplerate am Eingang des DB2 von dem hier angezeigten Wert abweichen kann, wenn der interne Sampleratenwandler aktiv ist. Eine blinkende Samplerate-Leuchtdiode zeigt einen Synchronisierungsfehler an. Ein solcher Fehler tritt zum Beispiel auf, wenn ein digitaler Eingang nicht mehr verfügbar ist.

#### **ANALOG IN- / DIGITAL IN-Leuchtdioden**

Diese Leuchtdioden zeigen den aktuell ausgewählten Eingangstyp (analog oder digital) an. Falls ein digitales Signal nicht mehr zur Verfügung steht, blinkt die Leuchtdiode ANALOG IN, um anzuzeigen, dass das Gerät auf die analogen Eingänge umgeschaltet

#### hat. Dies ist ein Redundanzmechanismus.

**DUAL MONO-Leuchtdiode** Wenn diese Leuchtdiode leuchtet,

arbeitet der DB2 im Dual-Mono-Modus.

#### **EDITED-Leuchtdiode**

Wenn diese Leuchtdiode leuchtet, wurde das aktuell aufgerufene Preset bearbeitet, aber noch nicht gespeichert.

#### **GAIN-Pegelanzeige**

Diese Pegelanzeige zeigt die aktuell erfolgende Lautheitskorrektur entsprechend ITU-R BS.1770.

#### **OPTIMIZE-Pegelanzeigen**

Diese Leuchtdioden zeigen die Pegelabsenkung im 5-Band-Prozessor.

Wenn Sie die Taste UTILITY gedrückt haben, werden diese Leuchtdioden für alphanumerische Anzeigen (Ziffern und Buchstaben) genutzt.

#### **LIMIT-Anzeigen**

Diese Anzeigen zeigen die Pegelabsenkung durch den True-Peak-Limiter am Ausgang.

#### **INPUT/OUTPUT-Pegelanzeigen**

- Die INPUT-Pegelanzeigen zeigen den Pegel des Eingangssignals nach dem Parameter In Gain (der in der Software TC Icon eingestellt wird).
- Die OUTPUT-Pegelanzeigen zeigen den aktuellen Ausgangspegel.

Schwellwerte für die Farben der Leuchtdioden:

- Für INPUT- und OUTPUT-Pegelanzeigen gilt: Die Leuchtdioden für Pegel unter -20 dB sind grün.
- Die Leuchtdioden für den Bereich von -20 dB bis 0 dB können grün oder gelb leuchten.

Den Wert, bei dem der Farbwechsel erfolgt, legen Sie in der Software TC Icon auf der Seite System / Front fest.

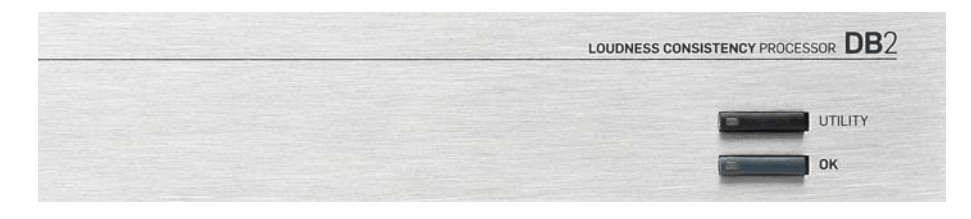

### **Tasten UTILITY und OK**

Die Tasten UTILITY und OK dienen zum Überprüfen der Softwareversion und dazu, die Menüs für Resetfunktionen und Laden der Software zu öffnen. Weitere Informationen finden Sie im Anhang.

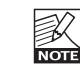

Sie können diese Funktion auch im laufenden Betrieb (on air) nutzen, da sie den Ablauf nicht stören.

gital Outpi<br>[S/PDIF]

 $\mathbb{C}$  $\odot$ 

Digital Input<br>[S/PDIF] **Digital Input**<br>[AES3 id]

ನಿ

ANALOO<br>INPUTS<br>[balanced

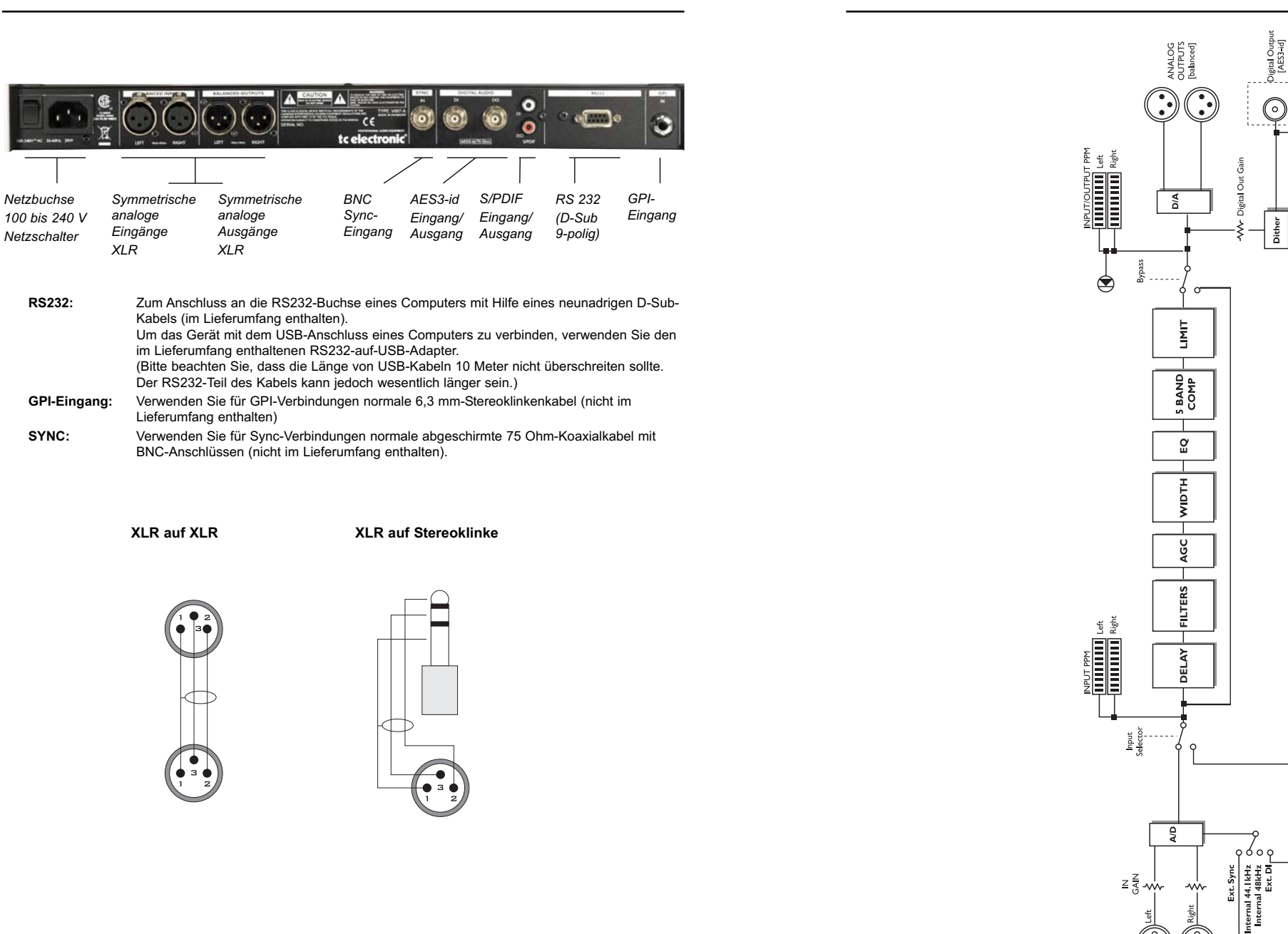

## **Anschließen und Einrichten des DB2**

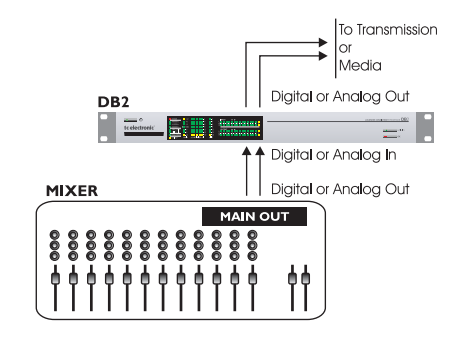

#### **Laufender Betrieb – kein Computer mit TC Icon-Editorsoftware erforderlich.**

- Verbinden Sie Ihre Audiosignalquelle mit den Eingängen des DB2. Die verfügbaren Optionen sind analog (symmetrisch) oder digital (via AES3-id oder S/PDIF).
- Verbinden Sie die Ausgänge des DB2 mit dem im Signalweg folgenden Gerät.

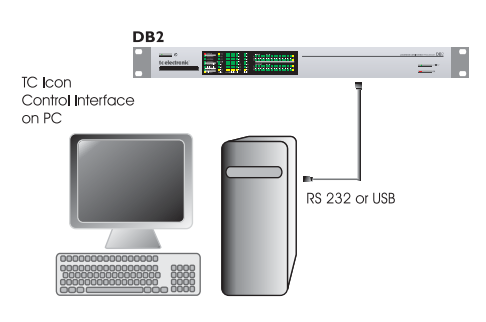

#### **Standard-Konfiguration**

- Verbinden Sie eine freie serielle (COM-)Schnittstelle Ihres Computers mit der RS232-Buchse an der Rückseite des DB2. Um das Gerät mit dem USB-Anschluss eines Computers zu verbinden, verwenden Sie den im Lieferumfang enthaltenen RS232-auf-USB-Adapter. (Beachten Sie, dass eine USB-Kabelverbindung nicht länger als 10 m. sein sollte.)
- Starten Sie die TC Icon-Software auf Ihrem Computer und wählen Sie die verwendete COM-Schnittstelle aus. Weitere Informationen finden Sie im Abschnitt "Erste Schritte mit dem TC Icon Editor".

Wenn Sie beim Einrichten des Gerätes mit Audiosignalen arbeiten wollen, stellen Sie die Audioverbindungen her.

#### **"Klonen" von DB2-Einheiten mit Hilfe einer PCMCIA-Speicherkarte**

Wenn Sie einen einzelnen DB2 für Ihre konkrete Anwendung eingerichtet haben, können Sie dessen Einstellungen mit Hilfe einer normalen PCMCIA-Karte auf andere DB2-Einheiten übertragen, für die dieselben Einstellungen erforderlich sind. Mit anderen Worten: Es ist nicht erforderlich, jeden einzelnen DB2 zur Konfiguration an einen Computer anzuschließen.

- Stecken Sie eine nicht schreibgeschützte PCMCIA-Speicherkarte in den Kartensteckplatz auf der Vorderseite des DB2.
- Wechseln Sie in der Software TC Icon zur Seite System / Card.
- Sie können vor dem Übertragen der Einstellungen entscheiden, ob Sie das System-Preset ausschließen wollen. Das System-Preset umfasst die Clock-Grundeinstellen, die Trim-Werte der analogen Schnittstellen, die Dithering-, Statusbit- und GPI-Einstellungen. Um das System-Preset vom Klonvorgang auszuschließen, klicken Sie auf die Schaltfläche "Exclude System Preset". Klicken Sie dann auf "Create Clone Card". Alle Daten, die sich vorher auf dieser Speicherkarte

befunden haben, werden beim Formatieren der Karte unwiderruflich gelöscht! Falls die Speicherkarte schreibgeschützt ist, werden keine Daten darauf geschrieben. Der Schutzschalter befindet sich am Rand der Karte.

- Entnehmen Sie die PCMCIA-Karte dem als Quelle dienenden DB2 und begeben Sie sich zu dem DB2, auf das Sie die Einstellungen übertragen wollen (Zielgerät).
- Schalten Sie den DB2 ab, auf das Sie die Einstellungen übertragen wollen.
- Stecken Sie die PCMCIA- Karte in das ausgeschaltete Zielgerät. Halten Sie die Taste OK gedrückt und schalten Sie den DB2 mit dem Netzschalter auf der Vorderseite ein. Drücken Sie die Taste UTILITY am DB2 so oft, bis in der Anzeige ein "C" (für "Clone") angezeigt wird.
- Drücken Sie die Taste OK. Es werden dann alle Einstellungen auf das Zielgerät kopiert (je nachdem, ob Sie "Exclude System Preset" aktiviert haben oder nicht, mit oder ohne die Grundeinstellungen).

#### **Voraussetzungen zur Installation des TC Icon Software Editors**

• Ein Computer mit Pentium-Prozessor (oder schneller) mit einem der folgenden Betriebssysteme: Windows 95, Windows 98, Windows NT, Windows 2000, Windows ME, Windows XP oder Windows Vista.

#### **Die CD-ROM**

Auf der CD-ROM mit der TC Icon Editor Software befinden sich:

- Der Ordner "TC Icon Software Editor Update Version". Verwenden Sie den Inhalt dieses Ordners, wenn das Installationsprogramm .MS Installer" bereits auf Ihrem Computer installiert ist.
- Der Ordner "TC Icon Software Editor + MS Installer". Verwenden Sie den Inhalt dieses Ordners, wenn das Installationsprogramm "MS Installer" noch nicht auf Ihrem Computer installiert ist – siehe unten.
- Die Bedienungsanleitung für den DB2 im PDF-Format.

## **Installation des TC Icon Software-Editors**

Wahrscheinlich befindet sich das erforderliche Installationsprogramm .MS Installer" bereits auf Ihrem Computer. In diesem Fall müssen Sie nur die folgende Datei ausführen: TC Icon x.xx.msi

Diese Datei befindet sich auf der CD im folgenden Ordner:

TC Icon Software Editor – Update Version

- Beenden Sie alle Programme, die möglicherweise noch auf Ihrem Computer ausgeführt werden und öffnen Sie die CD im Windows Explorer.
- Öffnen Sie den er Ordner "TC Icon Software Editor – Update Version".
- Kopieren Sie die Datei "TC Icon x.xx.msi" auf die Festplatte Ihres Computers.
- Doppelklicken Sie das Symbol des eben kopierten Programms und folgen Sie den Anweisungen.

Nach der erfolgreichen Installation wird die Verknüpfung für das Programm "TC Icon" sowohl auf dem Schreibtisch als auch im Startmenü Ihres Computers angezeigt.

#### **Gibt es Probleme?**

Falls Sie während des oben beschriebenen Installationsvorgangs feststellen, dass das erforderliche Installationsprogramm "MS Installer" nicht auf Ihrem Computer installiert ist, verwenden Sie bitte das folgende Installationsprogramm, das den MS Installer umfasst: TC Icon x xx zip

Diese Datei befindet sich auf der CD im folgenden Ordner:

TC Icon Software Editor + Microsoft Installer.

Diese Datei umfasst sowohl das Microsoft-Installationsprogramm als auch die Software TC Icon Software Editor.

- Beenden Sie alle Programme, die möglicherweise noch auf Ihrem Computer ausgeführt werden und öffnen Sie die CD im Windows Explorer.
- Öffnen Sie den Ordner "TC Icon Software Editor + MS Installer" und doppelklicken Sie das Archiv "TC Icon x.xx.zip".
- Wählen Sie einen Speicherort, an dem die in diesem Archiv enthaltenen Dateien ausgepackt werden sollen. Die automatische Vorgabe für diesen Vorgang lautet "Windows/Temp".
- Klicken Sie auf "Fertigstellen".
- Starten Sie Ihren Computer neu, wenn Sie dazu aufgefordert werden.
- Nach dem Neustart wird die Installation des TC Icon Software-Editors fortgesetzt.
- Folgen Sie den Anweisungen.

Nach der erfolgreichen Installation wird die Verknüpfung für das Programm TC Icon" sowohl auf dem Schreibtisch als auch im Startmenü Ihres Computers angezeigt.

\* .MS Installer" ist ein kleines Installationsprogramm von Microsoft, das zum Ausführen einer Aktualisierung mit einer normalen msi-Datei erforderlich ist. Auf den meisten Computern ab Windows 98 SE ist dieses Programm bereits installiert.

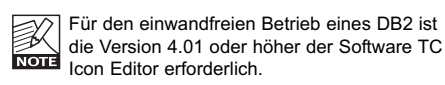

## **DER TC ICON EDITOR**

## **Einleitung**

Der "TC Icon Software-Editor" ist ein Programm, das derzeit zur Steuerung der folgenden Produkte von TC Electronic verwendet werden kann: System 6000, DB-8 / DB-4 / P2 / Reverb 4000 und DB2. Im folgenden Abschnitt werden nur jene Funktionen beschrieben, die für die Arbeit mit dem DB2 von Bedeutung sind. Zur Verwendung dieses Programms muss der DB2 entweder an einen seriellen Anschluss ("COM-Port") oder (mit Hilfe des im Lieferumfang enthaltenen RS232-auf-USB-Adapters) an eine USB-Schnittstelle Ihres Computers angeschlossen sein.

Bitte beachten Sie, dass RS232-Verbindungen sehr lange Strecken überbrücken können (bis zu 200 Meter), bei der Verwendung des im Lieferumfang enthaltenen RS232-auf-USB-Adapters eine Kabellänge von 10 Metern aber nicht überschritten werden sollte. Die Nutzung des Software-Editors (TC Icon) ist denkbar einfach, wenn Sie sich anhand der folgenden Beschreibung mit den grundlegenden Konzepten vertraut gemacht haben.

#### **Grundlagen:**

- Klicken Sie auf eines der Register am oberen Bildschirmrand, um den Hauptbereich des Programms auszuwählen, mit dem Sie arbeiten wollen.
- Klicken Sie auf eines der Register auf der Seite, um den Unterbereich auszuwählen, in dem Sie etwas ändern wollen.
- Zur Positionierung der Schieberegler wählen Sie auf der Seite Setup / UI entweder "Faders at bottom" (Fader unten) oder "Fader at Right Side" (Fader unten).
- Sie können den Fader 6 frei belegen. Dazu klicken Sie einfach auf ein Parameterwertfeld.
- Verwenden Sie die Regler 1 bis 6 auf dem Bildschirm zum Einstellen von Parameterwerten. (siehe hierzu auch die Erläuterung der Link-Funktion auf der folgenden Seite.)

#### **Auspacken und loslegen**

- Schließen Sie den DB2 so an, wie es in der Illustration auf Seite 12 gezeigt wird.
- Installieren Sie die Software entsprechend den Beschreibungen auf der vorherigen Seite dieser Bedienungsanleitung.
- Schalten Sie den DB2 ein und starten Sie auf Ihrem Computer die Software TC Icon.
- Um die COM-Schnittstelle (1 bis 4) auszuwählen, an die Sie den DB2 angeschlossen haben, wechseln Sie auf die Seite Setup/Devices/Ports.

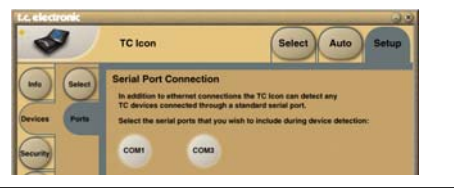

• Wählen Sie die die richtige Schnittstelle aus. (Wenn Sie die Seite Setup / Port zum ersten Mal öffnen, sind alle COM-Schnittstellen – 1 bis 4 –ausgewählt).

- Möglicherweise greift auch eine andere laufen-一次 de Anwendung auf die gewählte COM-
- $\sim$ Schnittstelle zu. Dies könnte zu einem Konflikt führen. Sie sollten in diesem Fall die andere

Anwendung schließen oder den DB2 an eine andere COM-Schnittstelle des Computers anschließen, um die Fehlerquelle zu beseitigen. Weitere Informationen finden Sie im Abschnitt "Problembehebung" dieser Bedienungsanleitung.

• Wechseln Sie zur Seite Setup / Devices.

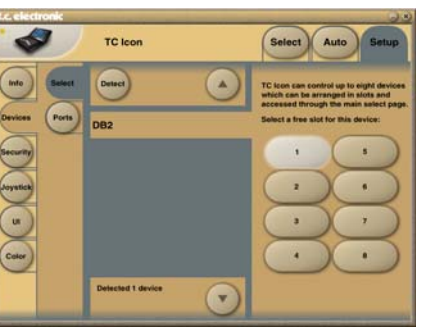

- Klicken Sie auf die Schaltfläche "Detect". Die Software TC Icon Editor scannt jetzt das System und findet alle angeschlossen DB2-Geräte.
- Wenn der angeschlossene DB2 erkannt wurde, ordnen Sie ihn einem der acht Geräte-Platzhalter im rechten Teil der Anzeige zu, indem Sie auf eine der acht Schaltflächen klicken (siehe oben). Sie können jede beliebige Schaltfläche / Position verwenden. Wenn mehrere Geräte angeschlossen sind, können Sie diese Seite nutzen, um Ihr System auf übersichtliche Weise zu organisieren.
- Wenn Sie auf die Schaltfläche Select klicken, erscheint die unten gezeigte Übersicht der angeschlossenen/erkannten Geräte. Je nach Konfiguration kann die Zahl und Anordnung der angeschlossenen Geräte variieren.

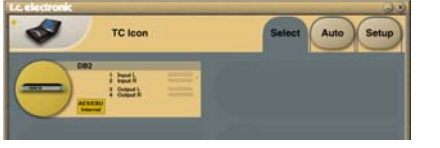

- Klicken Sie auf die große DB2-Schaltfläche.
- TC Icon fordert jetzt Daten vom ausgewählten DB2 an.
- Nach der Datenübertragung wird die Hauptseite angezeigt.

## **Grundsätzliche Vorgehensweise**

Mit der Icon-Schaltfläche in der oberen linken Ecke können Sie zwischen den beiden Hauptbereichen/-betriebsarten umschalten.

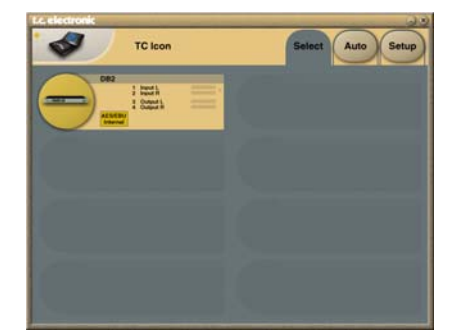

*Abbildung 1: Seite Setup / Select*

Mit diesen "übergeordneten" Setup- und Select-Seiten können Sie geräteübergreifende Einstellungen vornehmen; zum Beispiel:

- Auswahl eines angeschlossenen Gerätes zur Nutzung.
- Aktivieren der Vernetzung von Geräten.
- Grundeinstellungen der Software TC Icon (zum Beispiel Darstellungsoptionen).

Auf der oben dargestellten Seite Select (Abbildung 1) werden alle angeschlossenen Geräte gezeigt. Klicken Sie auf eines der Geräte auf dieser Seite.

#### **Seite Auto**

*Diese Seite wird zum Betrieb eines DB2 nicht benötigt.*

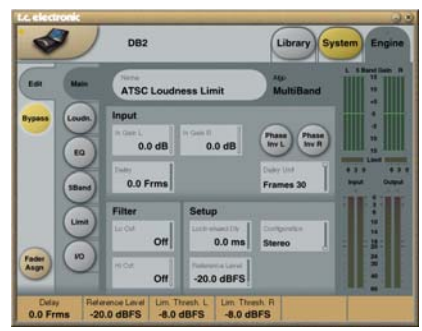

#### *Abbildung 2: Betriebsseiten*

Klicken Sie auf Icon-Symbol in der oberen linken Ecke, um zu diesen Seiten zu wechseln.

Die Einstellungen, die Sie auf diesen Seiten vornehmen, gelten für das gerade ausgewählte Gerät. Auf den Library-Seiten können Sie unter anderem Presets aufrufen, speichern und löschen.

Auf den System-Seiten können sie die übergreifend geltenden Einstellungen für Clock (Systemtakt), Einund Ausgänge sowie Netzwerkfunktionen vornehmen. Auf den Engine-Seiten können Sie die Parameter des Algorithmus einstellen, der für die Signalbearbeitung verwendet wird.

## **Presets umbenennen**

Sie können auf einfache Weise Anwender-Presets umbenennen.

Wechseln Sie zur Seite Store und klicken Sie auf die Schaltfläche "Current Engine Name". Eine Tastatur wird auf dem Bildschirm angezeigt.

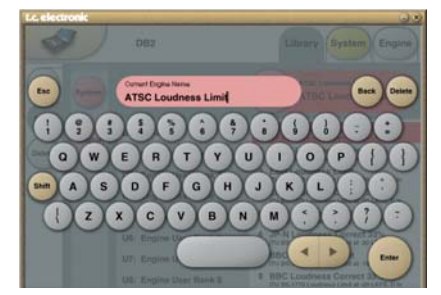

**K** Bitte beachten Sie, dass der neue Presetname nicht dauerhaft gespeichert wird, indem Sie hier den Namen eingeben und auf ENTER kli-

cken. Um das Preset zu speichern, müssen Sie auf der Seite Store auf die Schaltfläche Store klicken.

## **Fader Assign-Funktion – Parameter den Fadern zuordnen**

Sie können alle Parameter des Signalbearbeitungs-Algorithmus den sechs Software-Fadern des Programms TC Icon zuordnen. Das bedeutet, dass Sie beim Verändern von Einstellungen nicht auf die Parameter der gerade angezeigten Seite eingeschränkt sind. So können Sie zum Beispiel den Parameter In Gain von der Hauptseite ("Main") dem Fader 1 zuweisen, den Parameter Loudness Level Trim von der Seite Loudness dem Fader 2 und so weitor

#### **So weisen Sie einen Parameter einem Fader zu:**

- Klicken Sie auf die Schaltfläche Fader Assign.
- Wählen Sie den Fader aus, dem Sie einen Parameter zuweisen wollen, indem Sie in das Feld direkt über diesem Parameter klicken.
- Klicken Sie auf den Parameter, den Sie dem ausgewählten Fader zuweisen wollen.

## **PRESETS AUFRUFEN / SPEICHERN / LÖSCHEN**

## **Library-Seiten**

Auf diesen Seiten finden Sie alle presetbezogenen Funktionen.

#### **So laden (aktivieren) Sie ein Preset:**

- Wählen Sie einfach das gewünschte Preset aus, indem Sie in der Presetliste auf seinen Namen klicken.
- Klicken Sie dann auf die Schaltfläche "Recall".

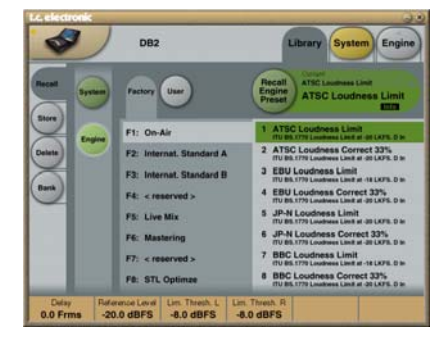

## **System-Presets**

Für System-Presets gibt es drei Anwenderspeicherplätze und eine werksseitige Grundeinstellung. Die normalen Funktionen zum Laden von Presets haben keinen Einfluss auf diese speziellen Presets.

Beim Einschalten des Gerätes werden grundsätzlich die Einstellungen des System-Presets im Anwenderspeicherplatz 1 geladen.

Sytem-Presets umfassen die folgenden Einstellungen: die Trim-Werte der analogen Schnittstellen, die Anzeigen-, Dithering- und Bypass-Einstellungen sowie die Einstellungen für die Fernsteuerung. *Die Systemparameter werden im weiteren Verlauf die-*

*ser Bedienungsanleitung beschrieben.*

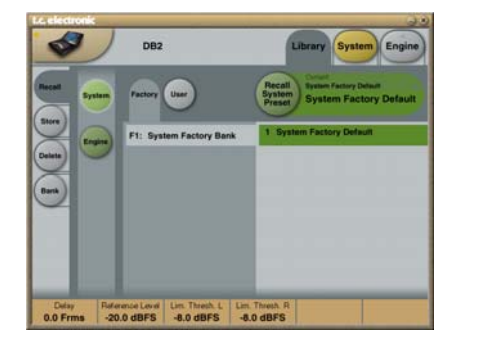

## **Engine-Presets**

Engine-Presets umfassen alle Parameter und Einstellungen der Seite Engine.

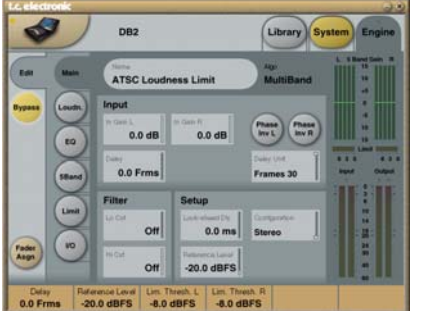

#### **Anwenderpresets**

Jede der acht Anwenderspeicherbanken U1 bis U8 kann bis zu acht Presets umfassen.

#### **Werkspresets**

Der DB2 ist werkseitig mit einer Reihe vielseitig verwendbarer Werkspresets ausgestattet. Diese sind in den Speicherbanken F1 bis F8 abgelegt.

## **Speichern / Löschen**

#### **So speichern Sie ein Preset:**

- Wechseln Sie zur Seite Store, indem Sie auf die seitliche Schaltfläche "Store" klicken.
- Wählen Sie einen Speicherort aus.
- Klicken Sie auf die Schaltfläche "Store Engine Preset".

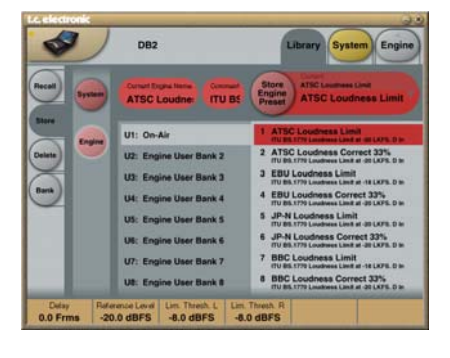

#### **So löschen Sie ein Preset:**

- Wechseln Sie zur Seite Delete, indem Sie auf die seitliche Schaltfläche "Delete" klicken.
- Wählen Sie das Preset aus, das Sie löschen wollen.
- Klicken Sie auf die Schaltfläche "Delete".

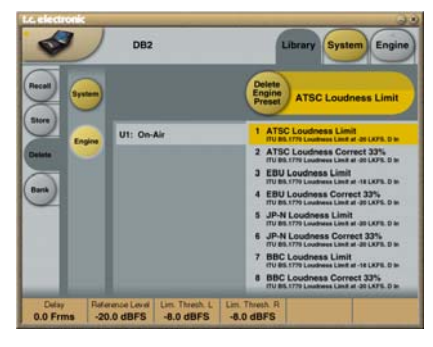

Wenn Sie Presets speichern oder löschen, wirkt sich dies stets auf die Parameter auf der Seite In/Out und auf die Engine-Einstellungen aus.

Die Systemparameter hingegen werden nur durch die Funktionen System / Store oder System / Delete geändert.

### **Mit Speicherbänken arbeiten**

**Auf der Seite Library / Bank können Sie:**

- Sicherheitskopien der System-Anwenderspeicherbank erstellen und diese wiederherstellen.
- Sicherheitskopien der Anwenderspeicherbänke (U1 bis U8) erstellen und diese wiederherstellen. Dabei können Sie als Ziel andere

Anwenderspeicherbänke oder Ihre Festplatte verwenden.

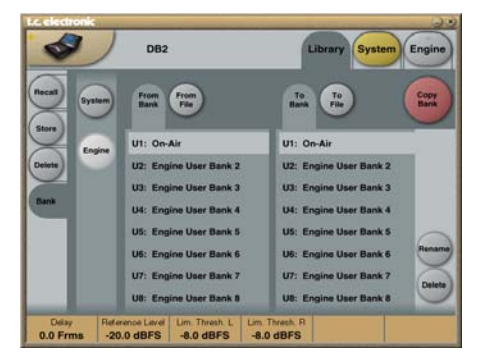

#### **Seite From Bank**

Auf dieser Seite wählen Sie die Bank im DB2 aus, die als Quelle für den Kopiervorgang dienen soll.

#### **Seite From File**

Falls Sie bereits Speicherbänke auf Ihrem Computer abgelegt haben, werden sie auf dieser Seite angezeigt

#### **Seite To Bank**

Auf dieser Seite wählen Sie die Bank im DB2 aus, die als Ziel für den Kopiervorgang dienen soll.

#### **Seite To File**

Wählen Sie "To File", wenn Sie die ausgewählte Speicherbank auf Ihrer Festplatte ablegen wollen.

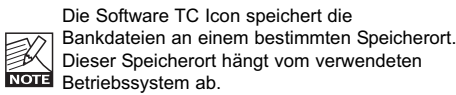

Bei Windows 2000 zum Beispiel werden die Sicherheitskopien unter Anwendungsdaten\TC Electronic\TC Icon\DB2 Presets\xxxxx abgelegt. Verschieben Sie die Dateien nicht von diesem an einen anderen Speicherort, da die Software TC Icon die Presets sonst nicht mehr auf der Seite "From File" anzeigen kann.

## **DB2-EINSTELLUNGEN KLONEN**

# **SEITE SYSTEM / I/O**

## **DB2-Einstellungen klonen**

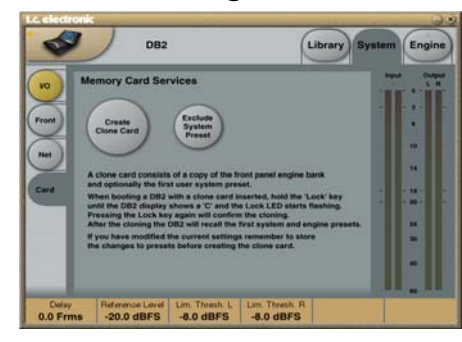

#### **Erzeugen der Speicherkarte für den Klonvorgang**

- Wenn Sie einen einzelnen DB2 für Ihre konkrete Anwendung eingerichtet haben, können Sie dessen Einstellungen mit Hilfe einer normalen PCMCIA-Karte auf andere DB2-Einheiten übertragen, für die dieselben Einstellungen erforderlich sind. Mit anderen Worten: Es ist nicht erforderlich, jeden einzelnen DB2 zur Konfiguration an einen Computer anzuschließen.
- Stecken Sie eine nicht schreibgeschützte PCMCIA-Speicherkarte in den Kartensteckplatz auf der Vorderseite des DB2.
- Wechseln Sie in der Software TC Icon zur Seite System / Card.
- Sie können vor dem Übertragen der Einstellungen entscheiden, ob Sie das System-Preset ausschließen wollen. Das System-Preset umfasst die Clock-Grundeinstellen, die Trim-Werte der analogen Schnittstellen, die Dithering-, Statusbit- und GPI-Einstellungen. Um das System-Preset vom Klonvorgang auszuschließen, klicken Sie auf die Schaltfläche "Exclude System Preset". Klicken Sie dann auf "Create Clone Card".

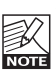

- Alle Daten, die sich vorher auf dieser Speicherkarte befunden haben, werden beim Formatieren der Karte unwiderruflich gelöscht! Falls die Speicherkarte schreibgeschützt ist, werden keine Daten darauf geschrieben. Der Schutzschalter befindet sich am Rand der Karte.
- Entnehmen Sie die PCMCIA-Karte dem als Quelle dienenden DB2 und begeben Sie sich zu dem DB2, auf das Sie die Einstellungen übertragen wollen (Zielgerät).
- Schalten Sie den DB2 ab, auf den Sie die Einstellungen übertragen wollen.
- Stecken Sie die PCMCIA- Karte in das ausgeschaltete Zielgerät. Halten Sie die Taste OK gedrückt und schalten Sie den DB2 mit dem Netzschalter auf der Vorderseite ein. Drücken Sie die Taste UTILITY

am DB2 so oft, bis in der Anzeige ein "C" (für "Clone") angezeigt wird.

• Drücken Sie die Taste OK. Es werden dann alle Einstellungen auf das Zielgerät kopiert (je nachdem, ob Sie Exclude System Preset" aktiviert haben oder nicht, mit oder ohne die Grundeinstellungen).

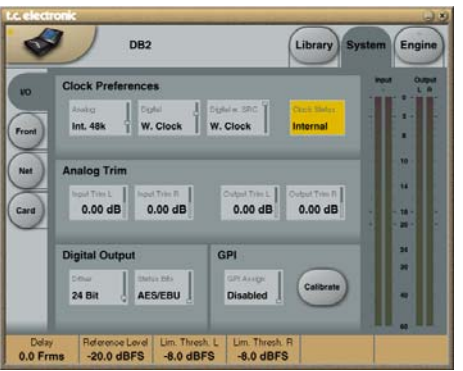

**Sie können die Parameter auf der Seite System als System-Presets speichern und wieder aktivieren. Das Aufrufen regulärer Presets hat keinen Einfluss auf diese Parameter.**

### **Bereich "Clock Preferences"**

**Parameter ..Analog**" Einstellbereich: Internal 44.1 kHz Internal 48 kHz

Ext. W. Clk. (External Word Clock)

## Ext. DI

Mit diesem Parameter legen Sie die Taktfrequenz/quelle fest, die bei Verwendung der analogen Eingänge genutzt werden soll.

#### **Parameter "Digital"**

Einstellbereich: Internal 44.1 kHz Internal 48 kHz Ext W Clk (External Word Clock)

#### Ext. DI

Mit diesem Parameter legen Sie die Taktfrequenz/ quelle fest, die bei Verwendung des AES-Eingangs oder des S/PDIF-Eingangs genutzt werden soll.

#### Parameter "Digital w. SRC"

Einstellbereich: Internal 44.1 kHz Internal 48 kHz Ext Word Clock

Mit diesem Parameter legen Sie die Taktfrequenz für die Signalverarbeitung fest, die verwendet werden soll, wenn auf der Seite Engine I/O "Digital SRC" ausgewählt wurde.

### **Bereich ..Analog Trim**"

Parameter "Input Trim L" & "Input Trim R" Einstellbereich:  $+1,00$  bis  $-1,00$  dB in 0,05 dB-Schritten Diese Parameter dienen zur Feinanpassung der analogen Eingänge.

#### Parameter "Output Trim L" & "Output Trim R" Einstellbereich: +1,00 bis -1,00 dB in 0,05 dB-**Schritten**

Diese Parameter dienen zur Feinanpassung der analogen Ausgänge.

### **Bereich "Digital Output"**

#### **Parameter "Dither"**

Einstellbereich: 8, 12, 14, 16, 18, 20, 22, 24, "off"

Der DB2 verarbeitet Audiosignale intern mit einer Auflösung von 48 Bit. Wenn Sie Dithering anwenden, muss die gewählte Auflösung der des im Signalweg nachfolgenden Gerätes entsprechen.

Parameter Status Bits" (Statusbit-Format)

Hier legen Sie fest, ob der DB2 am digitalen Ausgang das AES/EBU- oder das S/PDIF-Statusbit senden soll.

## **Bereich ..GPI**"

Der GPI-Eingang erfasst die an dieser Buchse anliegende analoge Gleichspannung und kann einer Vielzahl von Funktionen zugewiesen werden: Sie können hiermit den Ausgangspegel einstellen, die Verzögerung erhöhen/ändern, die Bypass-Funktion aktivieren oder beenden und den DB2 zwischen maximal acht verschiedenen Presets umschalten lassen.

#### **Parameter "GPI Assign"**

Einstellung Disabled"

Das an der Buchse GPI angeschlossene Gerät wird ignoriert.

#### Einstellung "Fader"

Wählen Sie diese Einstellung, um per GPI den Pegel am Ausgang des DB2 steuern zu können. Bei dieser Einstellung wird die Gleichspannung an der Spitze der Buchse ausgelesen und zur Anpassung des Ausgangspegels verwendet (entspricht dem Parameter "Output Fader" auf der Seite Engine / Limit). Im DB2 befindet sich zwischen der Spitze der GPI-Buchse und einer Spannungsquelle (+5 V) ein 10 kOhm-Widerstand. Daher kann ein passiver externer Fader oder ein Potentiometer zum Steuern Ausgangsverstärkung verwendet werden. Verwenden Sie die Kalibrierungsfunktion (Calibrate), um den Steuerbereich für einen bestimmten Fader oder Potentiometer anzupassen.

#### Einstellung "Bypass"

Wählen Sie diese Einstellung, um mit einem externen Taster den DB2 in den Bypass-Modus zu schalten. Beachten Sie, dass Sie beim Umschalten zwischen den verschiedenen Einstellungen für den Parameter GPI Assign den DB2 möglicherweise versehentlich auf Bypass schalten. Die Bypass-Funktion können Sie auf der Seite System / Front konfigurieren.

## **SEITE SYSTEM / I/O**

#### Einstellung "Delay"

Wenn Sie die Verzögerung des Signals, das den DB2 durchläuft (beispielsweise zur exakten Synchronisation) in Echtzeit mit einem externen Taster oder Impulsrelais anpassen wollen, verwenden Sie diese Einstellung. Der DB2 misst das Intervall zwischen zwei Schließvorgängen des Steuergerätes und verwendet die Zeitdifferenz als Delay.

(Der Parameter "Delay" auf der Seite Engine / Main hat einen Wertebereich von 0 bis 1000 Millisekunden.) Da die Anpassung der Verzögerung "stillschweigend" erfolgt, können Sie die Verzögerung auch anpassen, während ein Audiosignal das Gerät durchläuft, ohne dass Tonhöhenschwankungen oder Klicks hörbar werden.

#### Einstellung "Preset"

Einstellbereich: 2 Presets, 4 Presets oder 8 Presets Wenn Sie sukzessive zwischen maximal acht Presets des DB2 umschalten wollen, indem Sie eine Gleichspannung an der Buchse GPI IN anlegen, verwenden Sie diese Einstellung. Die am Eingang gemessene Spannung wird mit Bereichen (Fenstern) verglichen, die bestimmten Presets entsprechen.

Zwischen diesen gültigen Spannungsbereichen befinden sich Leerbereiche, die ein versehentliches Umschalten verhindern. Der Prozessor überwacht ständig den GPI-Eingang. Erst, wenn mehrere aufeinander folgende Messungen auf denselben Spannungsbereich verweisen, erfolgt die Umschaltung zum entsprechenden Preset.

Die Spannungsfenster erlauben eine einfache "binäre Relais-Codierung", wie sie auf der nächsten Seite in Abbildung 1 zu sehen ist. Wenn längere Kabelstrecken erforderlich sind, kann es sinnvoll sein, zur HF-Entkopplung einen Keramikkondensator zwischen den Spitzen- und Schaft-Kontakten des verwendeten Steckers zu platzieren.

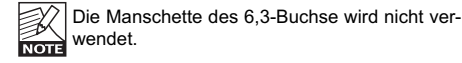

Wenn Sie für den Parameter GPI Assign die Einstellung "Preset" wählen und kein externes Gerät an die GPI-Buchse des DB2 angeschaltet ist, wird beim Einschalten automatisch Preset 1 aktiviert.

### **Schaltfläche "Calibrate"**

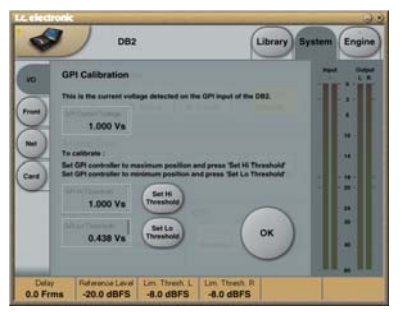

Verwenden Sie diese Funktion, um den DB2 für die Verwendung mit einem externen GPI-Steuergerät (beispielsweise einem Potentiometer wie dem TC Master Fader) zu kalibrieren.

#### **So kalibrieren Sie den DB2 für das verwendete GPI-Steuergerät:**

- Schließen Sie das GPI-Steuergerät an die Buchse GPI IN auf der Rückseite des DB2 an und klicken Sie auf die Schaltfläche Calibrate.
- Stellen Sie das GPI-Steuergerät auf die niedrigste Position ein und klicken Sie auf "Set Lo Threshold".
- Stellen Sie das GPI-Steuergerät auf die höchste Position ein und klicken Sie auf "Set Hi Threshold".
- Klicken Sie auf OK, um die Kalibrierung abzuschließen.

#### **Anzeige "GPI Current Voltage"**

Hier wird die aktuell am GPI-Eingang anliegende Spannung angezeigt. Wenn kein GPI-Steuergerät angeschlossen ist, beträgt die Spannung 1000 mV. Daher sollten Sie beachten, dass zum Beispiel für den Master Fader beim Maximum eine niedrigere Spannung angezeigt wird als beim Minimum.

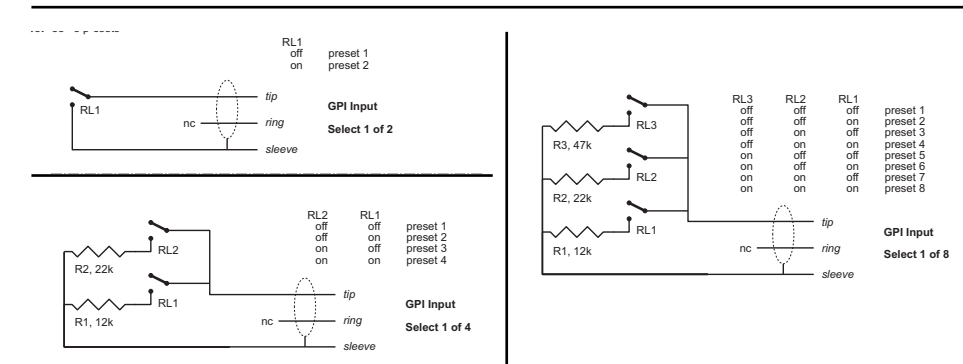

#### **GPI – Technische Daten**

Im DB2 befindet sich zwischen der Spitze der GPI-Buchse und einer Spannungsquelle (+5 V) ein 10 kOhm-Widerstand. Wenn kein Gerät an die Buchse GPI angeschlossen ist, beträgt die Eingangsspannung daher +5 V. Mit Hilfe von Widerständen kann die Spannung angepasst werden; siehe hierzu Abbildung 1.

Entsprechend Tabelle 1 werden Spannungswerte, die außerhalb der angegebenen Grenzen liegen, verworfen. Wenn eine Messung einen solchen ungültigen Wert ergibt, erfolgt keine Änderung. Ein Presetaufruf per GPI erfolgt erst, wenn eine Messung einen stabilen, gültigen Wert ergeben hat.

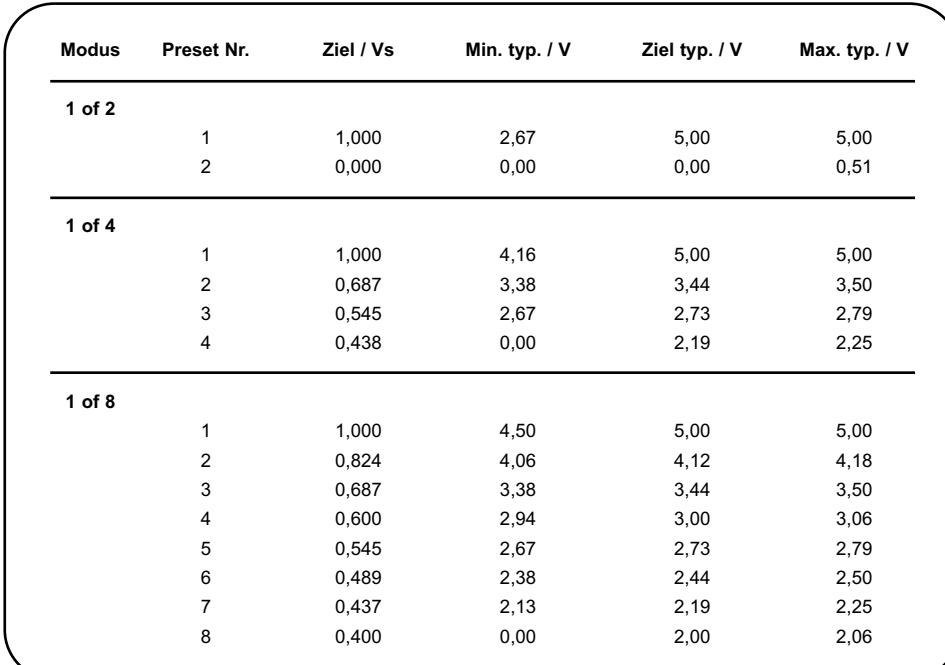

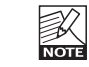

Die als gültig anerkannten Spannungsfenster sind nicht durch absolute Werte, sondern als Teile der Betriebsspannung (Vs) definiert. Diese Spannung kann mit einem hochohmigen Multimeter am Spitzenanschluss gemessen werden, wenn kein Pulldown-Widerstand verwendet wird. In der Tabelle werden die Werte als Teilwerte der Betriebsspannung (Vs) angezeigt. Dazu werden die typischen Werte für Vs = 5,000 V angegeben. (Wenn die Betriebsspannung hingegen zum Beispiel 5,015 V beträgt, sollten die Werte in der Tabelle korrigiert werden, indem Sie diese mit 5,015/5 multiplizieren).

## **KONFIGURATION FRONTPANEL**

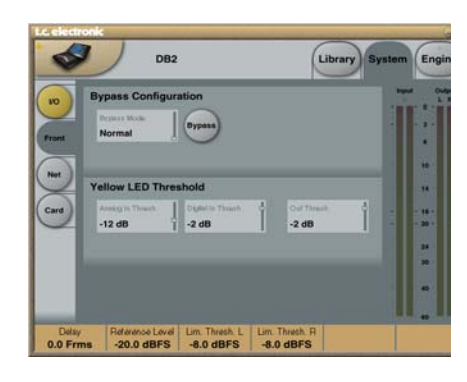

### **Bypass-Konfiguration**

Klicken Sie auf die runde Schaltfläche Bypass, um die Bypass-Funktion zu aktivieren.

Einstellung Normal"<sup>\*</sup>

Bei aktiviertem Bypass wird keine Verzögerung (Delay) angewendet. Die Dithering-Funktion bleibt aktiv.

Einstellung "Relay":

Bei aktiviertem Bypass wird das Signal digital (Bittransparent) und analog durchgeleitet. Einstellung "No Codec Delay":

Bei aktiviertem Bypass wird keine Verzögerung (Delay) angewendet.

Die Durchleitung erfolgt Bit-transparent. Einstellung "Codec Delay":

Bei aktiviertem Bypass wird Verzögerung (Delay) angewendet.

Die Durchleitung erfolgt Bit-transparent.

### **Bereich "Yellow LED Threshold"**

**Parameter ..Analog In Thresh", ..Digital In** Thresh" und ..Out Thresh" Einstellbereich: 0 bis 20 dB Verwenden Sie diese Parameter, um den Ansprech-Schwellwert für die beiden gelben Leuchtdioden der In- und Out-Pegelanzeigen anzupassen.

## **SYSTEM – SEITE NET UND ICON-ANSICHTEN**

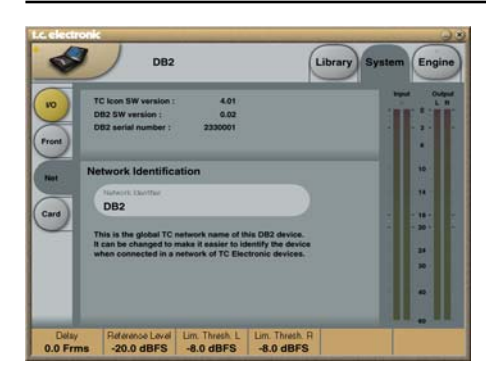

Im oberen Teil der Seite Net werden verschiedene Informationen über die aktuellen Softwareversionen und die Seriennummer des Gerätes angezeigt, das Sie gerade steuern.

#### **Funktion "Network Identification"**

Dies ist eine einfach Funktion zum (Um)Benennen, mit der Sie jedem angeschlossen Gerät einen eindeutigen Namen geben können.

## **Icon-Ansichten**

Zur Seite Setup gehören zwei Unterseiten, mit denen Sie die Darstellung der Software TC Icon anpassen können.

#### **Parameter "Fader Appearance"**

Hier stehen drei verschiedene Einstellungen zur Verfügung. Wenn Sie die Einstellung ändern, wird die Änderung erst beim erneuten Öffnen der Software TC Icon wirksam.

"Faders at bottom"

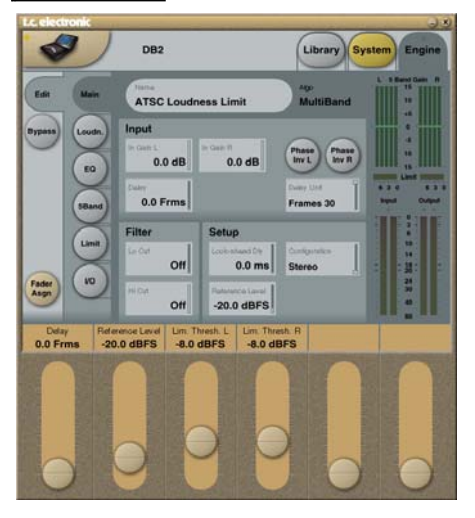

#### "Fader at right side"

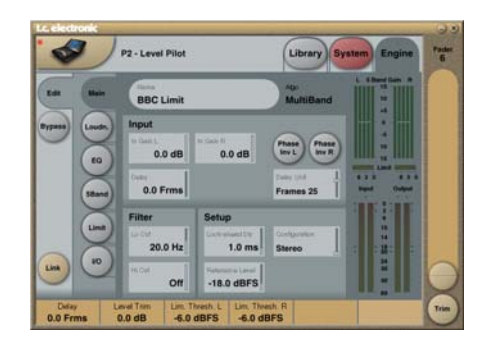

"No Faders"

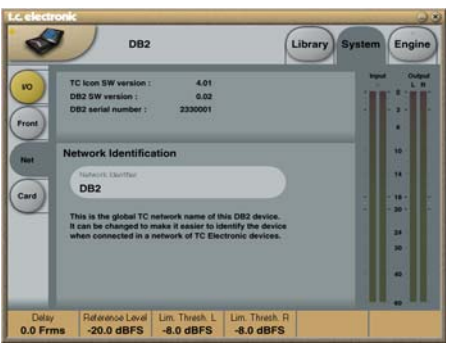

## **Seite Color**

Auf der Seite Setup / Color können Sie ein Farbschema für die Bildschirmdarstellung auswählen oder ein eigenes Farbschema erstellen.

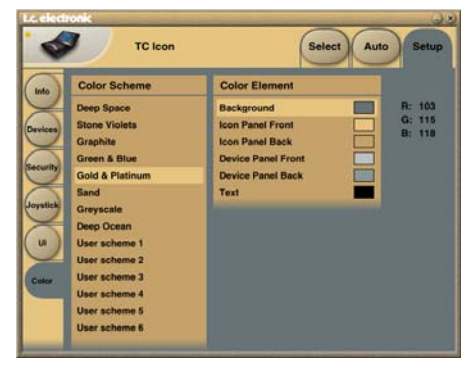

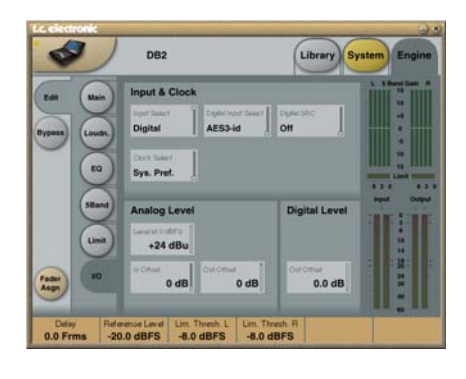

### **Bereich ... Input & Clock**"

#### **Parameter "Input Select"**

Einstellbereich: "Analog" / "Digital" Verwenden Sie diesen Parameter, um die gewünschte Eingangsart auszuwählen.

#### **Parameter "Digital Input Select"**

Einstellbereich: AES3-id" / S/PDIF" Verwenden Sie diesen Parameter, um das gewünschte digitale Eingangsformat auszuwählen.

#### **Parameter "Clock Select"**

Einstellbereich: Internal 44.1", Internal 48k", Word Clock", "Ext DI" Verwenden Sie diesen Parameter, um die Samplerate für den Ausgang festzulegen.

#### **Parameter "Digital SRC"**

Einstellbereich: "On" / "Off" Um ein optimales Ergebnis zu erhalten, sollte der Signalweg synchron sein. Eine Sampleraten-Umwandlung verringert den Dynamikumfang etwas und führt zu einer Verzögerung (Latenz).

## **Bereich ..Analog Levels"**

#### **Parameter ..Analog Scale"**

Einstellbereich: -3 bis +27 dBu (Full Scale) Verwenden Sie diesen Parameter, um die Empfindlichkeit des analogen Eingangs einzustellen.

### **Parameter ..In Offset"**

Einstellbereich: -3 bis +25 dBu (Full Scale) Verwenden Sie diesen Parameter, um den analogen Eingangspegel einzustellen.

#### **Parameter .. Out Offset"**

Einstellbereich: -3 bis +24 dBu (Full Scale) Verwenden Sie diesen Parameter, um die Anhebung am analogen Ausgang dem im Signalweg folgenden Gerät anzupassen.

### **Bereich "Digital Level"**

### **Parameter .. Out Offset"**

Einstellbereich: -12 dB bis 0 dB Mit dem Parameter "Digital Out Offset" legen Sie den digitalen Ausgangspegel in Bezug auf den analogen Ausgangspegel fest.

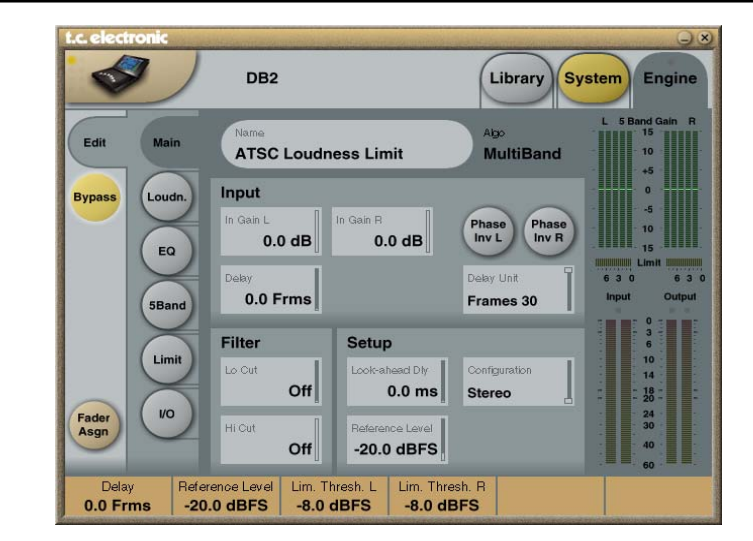

### **Bereich ..Input"**

#### Parameter "In Gain"

Einstellbereich: 0 dB bis "Off" (ausgeschaltet) Sie können die Eingangsverstärkung für die beiden Eingänge separat regeln.

#### Parameter "Phase Inv L" / "Phase Inv R"

Einstellbereich: "Normal" / "Inverted" Klicken Sie auf diese Schaltflächen, um die Phase des Signals im linken und/oder rechten Kanal umzukehren.

#### **Parameter "Delay"**

Einstellbereich: 0 bis 1000 Millisekunden

Verwenden Sie diesen Parameter, um die Signale der Eingangskanäle zu verzögern. Je nach gewählter Konfiguration können Sie die Verzögerung entweder separat oder gemeinsam für beide Kanäle einstellen.

#### **Parameter "Delay Unit"**

Einstellbereich: Millisekunden, 24 fps, 25 fps, 30 fps Verwenden Sie diesen Parameter, um festzulegen, welche Einheit zur Anzeige des Parameters "Delay" verwendet werden soll. Beachten Sie, dass eine Änderung dieses Parameters keinen Einfluss auf die eigentliche Delayzeit hat.

### **Bereich ..Filter"**

#### Parameter "Lo Cut"

Einstellbereich: "Off" (ausgeschaltet) bis 200 Hz Mit diesem Parameter stellen Sie die Arbeitsfrequenz eines Lowcut-Filters zweiter Ordnung ein, der auf beide Eingänge angewendet wird.

#### **Parameter ..Hi Cut"**

Einstellbereich: "Off" (ausgeschaltet) bis 3 kHz Mit diesem Parameter stellen Sie die Arbeitsfrequenz eines Highcut-Filters achter Ordnung ein, der auf beide Eingänge angewendet wird.

### **Bereich ..Setup"**

#### **Parameter ..Look-ahead Dly"**

Einstellbereich: 0 bis 15 Millisekunden

Wenn Sie für den 5-Band-Kompressor sehr kurze Ansprechzeiten verwenden (bis zu etwa 10 bis 15 Millisekunden), kann es zum Überschwingen kommen. Mit Hilfe der Look-ahead-Funktion kann der DB2 das Audiosignal vor der Verarbeitung bewerten. Auf diese Weise können hörbare Artefakte verhindert werden.

Beachten Sie bitte, dass es bei der Verwendung der Look-ahead-Funktion zu einer verzögerten Ausgabe des Signals kommt.

## **SEITE MAIN**

## **Konfiguration**

*Signalverarbeitung – Übersicht*

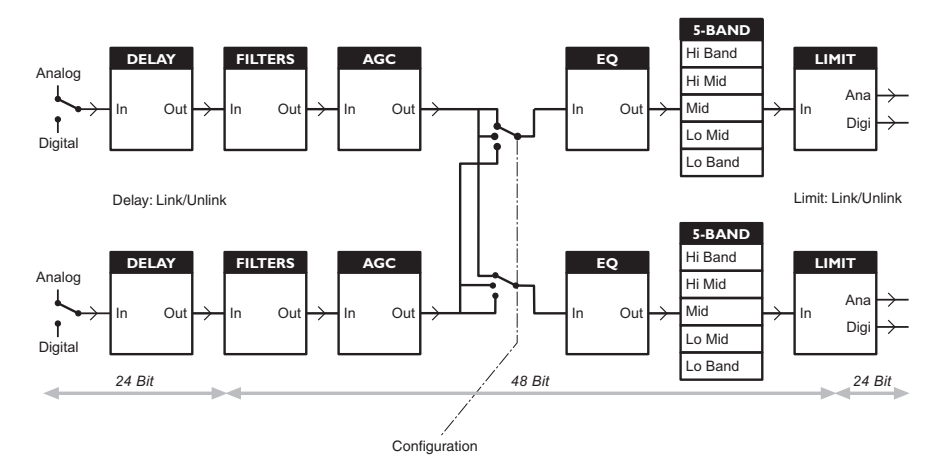

#### Parameter "Ref(erence) Level"

Der Referenzpegel ("Ref Level") definiert den normalen Betriebspegel. Die "Threshold"- und "Target Level"-Parameter im Loudness-Bereich und im Mehrband-Kompressions-Bereich basieren hierauf. Der Parameter "Threshold" des Limiters hingegen wird durch diesen Parameter nicht beeinflusst, er bezieht sich immer auf 0 dBFS.

Typische Einstellungen für "Ref Level" wären -18 dBFS in Europa, Japan und Teilen Asiens sowie -20 dBFS in Amerika und anderen Teilen Asiens.

Wenn Sie wollen, dass alle Pegeleinstellungen in Bezug auf 0 dBFS erfolgen, stellen Sie den Parameter ..Ref Level" auf 0 dBFS ein.

#### **Analoge und digitale Pegel**

Wenn Sie die analogen Schnittstellen verwenden, müssen Sie stets darauf achten, die Verhältnisse zwischen dem absoluten analogen und digitalen Pegel festzulegen, bevor Sie damit beginnen, die Parameter der signalbearbeitenden Engines einzustellen. Das typische analog I/O-Pegelskalierung beträgt in Europa, Japan und Teilen Asiens +18 dBu sowie +24 dBFS in Amerika und anderen Teilen Asiens.

**Anmerkung 1:** Seien Sie vorsichtig, wenn Sie zwischen Konfigurationen umschalten. Beim Wechsel von der Konfiguration "Dual Mono" zu "Stereo" werden die Parametereinstellungen des linken Kanals (oder A") auf den rechten Kanal (oder "B") kopiert. Wenn Sie also von der Konfiguration "Dual Mono" zu Stereo und dann wieder auf "Dual Mono" wechseln, werden die Einstellungen des rechten Kanals ("B") überschrieben!

**Anmerkung 2:** Bei allen Konfigurations-Modi wird die Link-Funktion (Kanalverkopplung) für den Brickwall-Limiter separat auf der Seite Limiter vorgenommen. Bei manchen Sendern wird das Signal für den linken und rechten Kanal ohne Verkopplung limitiert, um die Lautstärke zu maximieren und einen subjektiv breiteren Stereoklang zu erzielen.

Wenn Sie zwei identische Mono-Signale bearbeiten, sollte die Verkopplung grundsätzlich abgeschaltet sein.

## **SEITE MAIN SEITE LOUDNESS**

#### **Parameter "Configuration"**

#### Einstellung "Stereo":

In dieser Betriebsart sind für beide Kanäle des Signals die Bereiche Loudness, EQ und Mehrband-Kompression verkoppelt: Pegeländerungen auf einem Kanal werden gleichzeitig auch auf den anderen Kanal angewendet. Außerdem haben viele Parameter eine entsprechende Links/Rechts-Steuerung.

#### Einstellung "Dual Mono":

In dieser Betriebsart werden die beiden Eingangssignale in den Bereichen Loudness, Equalizer und Mehrband-Kompression völlig unabhängig voneinander bearbeitet.

#### Einstellung "Stereo Wide":

In dieser Betriebsart kann durch Änderungen der Lautheit und der Pegelspitzen auch die wahrgenommene Breite des Stereoklangbilds beeinflusst werden. Linker und rechter Kanal werden intern in eine M- (Mono) und eine S- (Stereo) Komponente zerlegt und erst vor dem Peak-Limiter am Ausgang wieder in separate Kanäle zurückgewandelt.

#### Einstellung "Sum Mono":

Nach den Modulen Delay, Filter und AGC werden linker und rechter Kanal zusammengefasst.

Einstellung "Left Mono": Nur das Signal des linken Kanals wird verarbeitet.

#### Einstellung "Right Mono":

Nur das Signal des rechten Kanals wird verarbeitet.

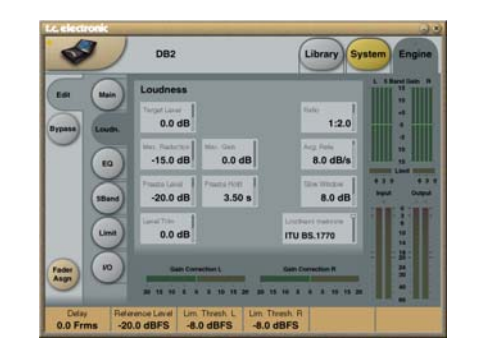

#### **Parameter ..Target Level**"

Einstellbereich: +10 dB bis -10 dB

Dies ist der Zielpegel, den das Loudness-Modul an seinem Ausgang erzielen soll. Dieser Parameter ist relativ zum Parameter "Reference Level" auf der Main-Seite.

#### Dazu ein Beispiel:

Wenn Sie "Loudness Measure" auf BS.1770 einstellen, "Ref Level" auf -20 dBFS und "Target Level" auf -1 dB, ist der Zielpegel für den Loudness-Bereich des DB2 -21 LKFS. Dies wäre eine typische Einstellung für Dialnorm in AC3 (statisch auf -23 oder -24).

#### **Parameter .. Max. Reduction"**

Einstellbereich: -20 bis 0 dB

Dies ist die maximale Abschwächung des Signals, die im Loudness-Modul erfolgen soll. Bei der Einstellung 0,0 dB wird das Signal im Loudness-Modul überhaupt nicht abgeschwächt. Das Pegeldiagramm auf dieser Seite zeigt den Signalverlauf bei der Einstellung 0,0 dB für den Parameter "Max. Reduction".

#### **Parameter .. Max. Gain"**

Einstellbereich: 0 bis +20 dB

Dies ist die maximale Anhebung, die das Signal im Loudness-Modul erfahren kann. Bei der Einstellung 0,0 dB wird das Signal im Loudness-Modul überhaupt nicht angehoben.

#### Parameter ..Freeze Level"

Einstellbereich: -10 bis -40 dB

Dieser Parameter legt den Pegel fest, den das Signal mindestens haben muss, bevor das Loudness-Modul es verstärkt. In der Regel sollte er so eingestellt werden, dass vor allem die Anhebung von Rauschen verhindert wird. Der Parameter "Freeze Level" ist relativ zum Parameter "Reference Level" auf der Main-Seite.

#### Parameter ..Freeze Hold"

Einstellbereich: 0 bis 5 Sekunden

Wenn das Eingangssignal unter den eingestellten "Freeze Level" fällt, wird die Pegelkorrektur durch das Loudness-Modul für die Zeit "eingefroren", die Sie mit "Freeze Hold" eingestellt haben. Wenn diese "Hold"-

## **SEITE LOUDNESS**

Phase vorbei ist, wird die Pegelkorrektur wieder auf 0 dB Verstärkung zurückgesetzt.

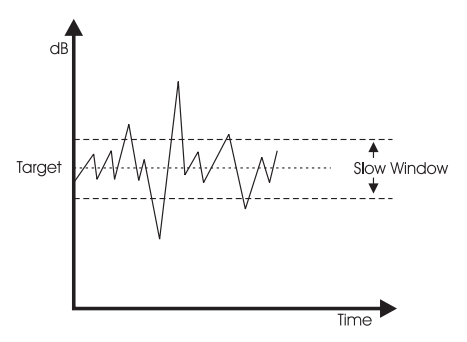

### Parameter ..Level Trim<sup>®</sup>

Einstellbereich: -18 bis +18 dB

Da der DB2 intern mit einer Auflösung von 48 Bit arbeitet, können Sie Loudness-Korrekturen auch manuell durchführen, ohne Übersteuerungen befürchten zu müssen. Mit dem Parameter "Level Trim" können Sie entsprechende Pegelkorrekturen dauerhaft oder kurzfristig im laufenden Betrieb vornehmen.

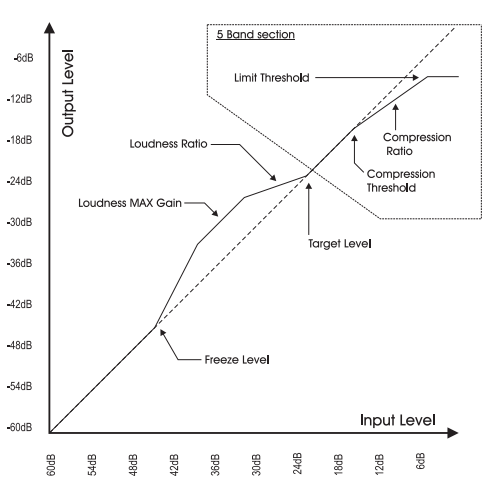

## **Parameter ..Ratio"**

Einstellbereich: 1:1,25 bis 1:6

Der Parameter "Ratio" legt fest, wie das Loudness-Modul das Signal verstärkt oder abschwächt, um den mit vorgegebenen "Target Level" vorgegebenen Pegel zu erreichen. Je höher Sie den Parameter "Ratio" einstellen, umso stärker wird das Signal in Richtung des .Target Level"-Pegels geändert.

#### **Parameter "Avg Rate" (Average Rate)**

Zeitkonstanten im Loudness-Modul werden in Abhängigkeit vom Eingangssignal dynamisch angepasst. Die Berechnungen erfolgen aufgrund mehrstufiger Pegelmessungen. Wenn der Ausgangspegel bereits nahe an dem mit "Target Level" definierten Pegel ist, erfolgen die Pegelanpassungen relativ langsam. Mit dem Parameter "Average Rate" können alle Zeitkonstanten beschleunigt oder verlangsamt werden. Bei Werten unter 1,5 dB/sec erfolgen die Pegelanpassungen langsamer. Bei Promos und Werbespots sind jedoch größere Geschwindigkeiten erforderlich. Bei Werten über 4 dB/sec erfolgen die Veränderungen weniger symmetrisch. Das heißt, der DB2 senkt Pegel schneller ab, als er sie anhebt. Auf diese Weise können Pegel schnell angepasst werden, ohne dass das bearbeitete Signal beschädigt oder ein Pumpen" hörbar wird.

#### **Parameter .. Slow Window"**

Einstellbereich: 0 bis 20 dB

Mit dem Parameter Slow Window" definieren Sie einen Bereich um den mit "Target Level" definierten Zielpegel.

Innerhalb des mit "Slow Window" definierten Bereichs wird die Lautheit nur sehr zurückhaltend angepasst. Wenn das Signal den mit "Slow Window" definierten Bereich verlässt, wird die Lautheit stärker angepasst. Das konkrete Ergebnis hängt dabei von den Einstellungen der Parameter "Avg. Rate" und "Ratio" ab.

## **Parameter ...Loudness Measure"**

#### ITU BS.1770

Verwenden Sie diese Einstellung, um die Lautheitskorrektur entsprechend dem ITU-Loudness-Standard vorzunehmen. Die Werte der Parameter. Ref Level" und "Target Level" ergeben zusammen den Wert in LKFS, auf den der DB2 zielt. Wenn Sie zum Beispiel "Ref Level" auf -18 dBFS und "Target Level" auf -4 dB einstellen, zielt der DB2 auf eine Lautheit von -22 LKFS.

#### TC Grid

Verwenden Sie diese Einstellung, um die Lautheitskorrektur entsprechend dem (als "Grid" bezeichneten) ursprünglichen Loudness-Standard von TC vorzunehmen. Im Gegensatz zu BS.1770 ist Grid nicht RMS-basiert.

## **Seite EQ**

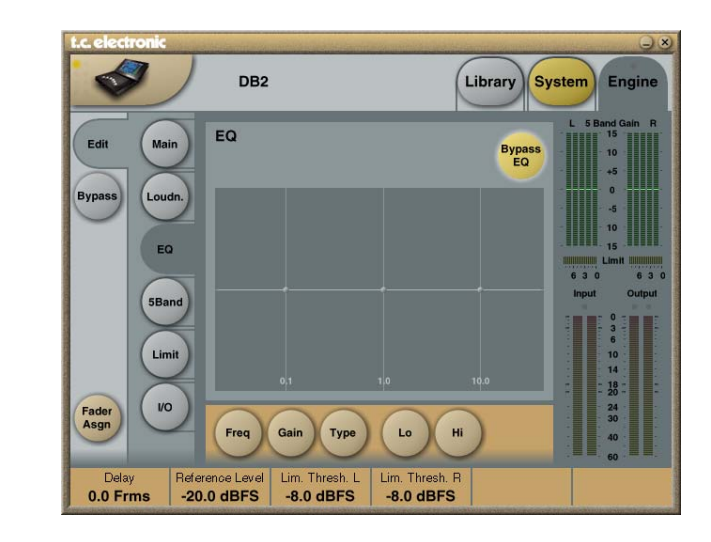

#### **Einleitung**

Der DB2 ist mit einem digitalen parametrischen Dreiband-Entzerrer mit Hoch- und Tiefpassfiltern ausgestattet, die parametrisch, als Notch-, Shelving- oder Cut-Filter betrieben werden können. Der äußerst präzise arbeitende Notchfilter (Kerbfilter) kann auf einen Bereich von bis zu 0,01 Oktaven eingestellt werden. Die Flankensteilheit des Shelvingfilters kann von subtilen 3 dB/Okt. über 6 und 9 bis auf 12 dB/Okt. eingestellt werden. Die Cutfilter können zwischen den Charakteristika 12 dB/Okt mit maximal flachem Amplitudengang (Butterworth) und flacher Gruppenlaufzeit (Bessel) umgeschaltet werden. Der parametrische Equalizer erzielt bei allen Einstellungen für Anhebung und Bandbreite ein natürliches und ausgewogenes Klangverhalten.

#### **Grundsätzliche Vorgehensweise**

- Klicken Sie auf die Felder "Lo" (Bassbereich), "Mid" und "Hi" (Höhen), um die einzelnen Frequenzbänder des Equalizers an- und abzuschalten.
- Klicken Sie auf die Felder "Freq", "Gain", "Type" und "Lo"/"Hi", um die entsprechenden Parameter der einzelnen EQ-Bänder einzustellen.
- Klicken Sie auf die Schaltfläche "Bypass EQ", um alle drei Bänder zu umgehen.

#### **Parameter ..Tvpe**"

• Klicken Sie auf "Type" und verwenden Sie die Regler 1 bis 3, um die Filtertypen festzulegen.

Die verfügbaren Typen für die Bänder "Lo" und "Hi" sind:

Parametric", Notch", Shelve" und Cut". Die verfügbaren Typen für das "Mid"-Band sind: .Parametric" und .Notch".

## **SEITE EQ**

#### Parametrischer Filter – große Bandbreite

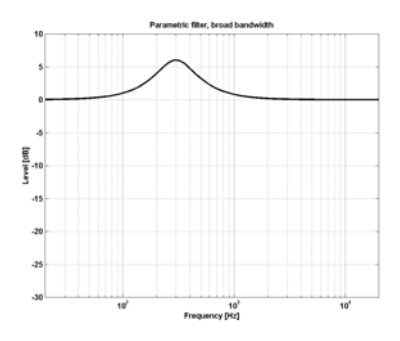

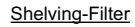

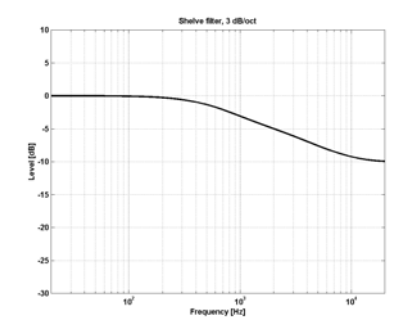

#### Kerbfilter – niedrige Bandbreite

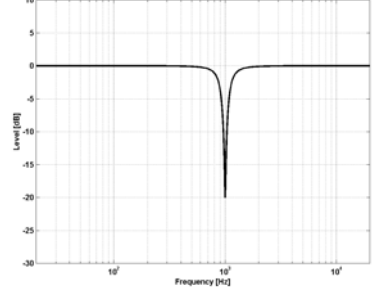

Notch filter, narrow bandwid

#### Cut-Filter – Bessel-Typ

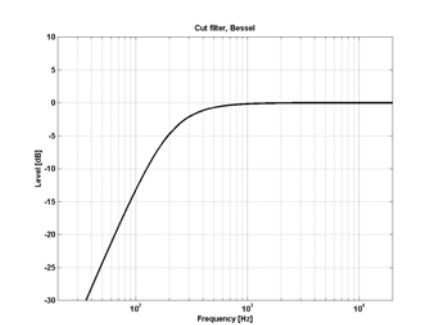

Cut-Filter – Butterworth-Typ

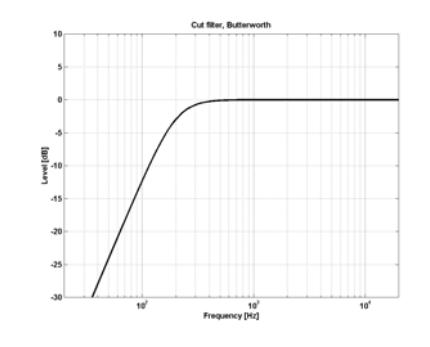

#### **Parameter "Freq" (Filterfrequenz)**

Klicken Sie auf das Feld "Freq" und verwenden Sie die Fader 1 bis 3, um die Frequenzen der drei EQ-Bänder einzustellen.

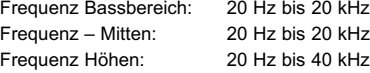

#### **Anhebung**

Klicken Sie auf das Feld "Gain" und verwenden Sie die Fader 1 bis 3, um die Pegelanhebung der drei EQ-Bänder einzustellen.

#### Wertebereich für die Typen

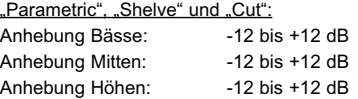

#### Wertebereich für Notch-Filter:

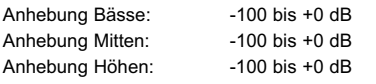

#### **Typ**

Klicken Sie auf das Feld "Type" und verwenden Sie die Fader 1 bis 3, um die Bandbreite der drei EQ-Bänder einzustellen. Wertebereich für Notch-Filter: Parameter I o BW" (Filtergüte Bassbereich) 0,02 bis 1 Okt. Parameter .. Mid BW" (Filtergüte Mitten) 0,02 bis 1 Okt. Parameter "Hi BW" (Filtergüte Höhen) 0,02 bis 1 Okt.

Wertebereich für den parametrischen Filter:

Parameter .. Lo BW" (Filtergüte Bassbereich) 0,1 bis 4 Okt. Parameter "Mid BW" (Filtergüte Mitten) 0,1 bis 4 Okt. Parameter "Hi BW" (Filtergüte Höhen) 0,1 bis 4 Okt.

### Wertebereich für Shelving-Filter:

Parameter .. Lo BW (Filtergüte Bassbereich) 3 bis 12 dB/Okt. Parameter ..Hi BW" (Filtergüte Höhen) 3 bis 12 dB/Okt.

#### Wertebereich für Cutfilter:

Parameter I o BW" (Filtergüte Bassbereich) Bessel oder Butterworth Parameter "Hi BW"<br>(Filterqüte Höhen) Bessel oder Butterworth

#### Bandbreite (BW) & Q-Faktor – Eckwerte:

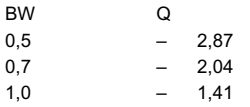

## **SEITE 5BAND**

#### **Einleitung**

Die Mehrband-Dynamikbearbeitung ermöglicht es, spektrale Unterschiede zwischen einzelnen Sendungen und Segmenten auszugleichen, Pegel zu optimieren und oder die Lautheitskorrektur zu unterstützen, wenn sich die Lautheit rasch ändert. Auf der Seite 5Band können Sie die Einstellungen Ihren konkreten Anforderungen entsprechend vornehmen. Der 5Band-Prozessor des DB2 kann gleichzeitig mit allen anderen klangbearbeitenden Modulen verwendet werden. Dieser Bereich kann auch auf vier, drei oder zwei Bänder geschaltet oder im so genannten DXP-Modus betrieben werden, in dem – anders als bei normalen Mehrbandkompression – Signalanteile mit niedrigem Pegel angehoben werden.

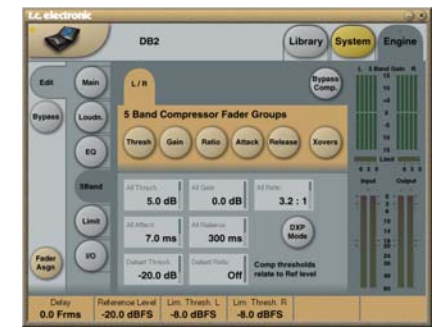

Wenn Sie auf eine der Schaltflächen Threshold, Range, Ratio, Attack oder Release klicken, wird der entsprechende Parameter für die Frequenzbänder(gruppen) Low, Mid, High und All und

sofort den Bildschirm-Fadern 1 bis 6 zugewiesen. Mit "All" können Sie den jeweiligen Wert in allen Frequenzbändern relativ anpassen. Der angezeigte Wert entspricht dabei dem mittleren Frequenzband (Mid).

#### **Parameter ..Threshold" (Schwellwert)**

Einstellbereich: --25 bis +20 dB

Verwenden Sie diesen Parameter, um den Schwellwert (Threshold) für die Frequenzbänder des Kompressors festzulegen. Die Werte sind relativ zum Parameter "Reference Level" auf der Main-Seite.

#### Parameter ..Gain"

Einstellbereich: 0,0 bis 18 dB in 0,1 dB-Schritten Verwenden Sie diesen Parameter, um in jedem Frequenzband eine Pegelanhebung zum Ausgleich der Kompression (Make-up Gain) anzuwenden. Diese Anhebung wird auch auf der fünfbandigen Pegelanzeige der Software TC Icon dargestellt. Sie erhalten auf diese Weise eine Vorstellung vom Frequenzgang im DB2, wenn die Pegel unter dem Schwellwert für die Kompression liegen.

#### **Parameter "Ratio" (Kompressionsverhältnis)**

Einstellbereich: "Off" (ausgeschaltet) bis "Infinity" (unendlich)

Verwenden Sie diesen Parameter, um das Kompressionsverhältnis (Ratio) für die Frequenzbänder des Kompressors festzulegen.

#### **Parameter ..Attack"**

Einstellbereich: 0,3 bis 250 Millisekunden Verwenden Sie diesen Parameter, um die Ansprechzeit (Attack) für die Frequenzbänder des Kompressors festzulegen.

#### **Parameter ..Release"**

Einstellbereich: 20 Millisekunden bis 7 Sekunden Verwenden Sie diesen Parameter, um die Zeit festzulegen, die jedes Frequenzband zum erneuten Erreichen von Unity Gain benötigt.

#### Parameter "Bypass Comp." (Kompressor-**Bypass)**

Klicken Sie auf dieses Feld, um den 5-Band-Kompressor im Signalweg zu umgehen.

#### Parameter "Xovers" (Übergangsfrequenzen)

Klicken Sie auf diese Schaltfläche, um die vier Übergangsfrequenzen zwischen den fünf Frequenzbändern festzulegen. Die Parameter werden automatisch den Fadern 1 bis 4 zugeordnet.

#### Wertebereich:

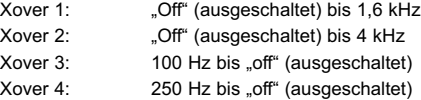

### **Parameter ..Defeat Thresh"**

#### Einstellbereich: -3 bis -30 dB

Dies ist ein besonderer Parameter. Wenn der Pegel unter einem bestimmten Grenzwert liegt, unterbindet er Pegeländerungen durch die Mehrbandkompression. Egal, welche Signalbearbeitung durch das

Mehrbandsystem erfolgt: Wenn der Pegel unter dem mit "Defeat Threshold" vorgegebenen Wert liegt, ist der Frequenzgang flach, und der Verstärkungsfaktor beträgt 1 (Unity Gain).

Der Parameter "Defeat Threshold" wird relativ zum Parameter "Threshold" des Kompressors eingestellt. der wiederum relativ zum Parameter "Reference Level" ist.

#### **Parameter "Defeat Ratio"**

Einstellbereich: "Off" (ausgeschaltet) bis "Infinity" (unendlich)

Mit diesem Parameter legen Sie fest, wie nahe die Pegelkompensation (Make-up Gain) dem Defeat Threshold kommen muss, damit ein Ausgleich erfolgt. Wenn Sie hier einen hohen Wert wählen, reicht es bereits aus, dass das Signal etwas unter dem mit "Defeat Threshold" eingestellten Wert ist, damit die Pegelkompensation durch den Prozessor vollständig aufgehoben wird.

#### **DXP-Modus – Einleitung**

Der 5 Band-Kompressionsbereich befindet sich entweder im normalen Kompressionsmodus oder im speziellen DXP-Modus. DXP steht hier für "Detail Expansion". Im DXP-Modus erfolgt die Kompression nicht, indem das Signal abgesenkt wird, sobald es einen vorgegebenen Schwellwert (Threshold) überschreitet, sondern durch das Anheben des Signals, wenn es sich unter dem Schwellwert befindet. Anstatt die zu lauten Stellen zu begrenzen, werden also die leisen Details hervorgehoben. Der DXP-Modus ist dementsprechend dafür geeignet. Stimmen verständlicher und "luftiger" klingen zu lassen, Harmonien anzuheben oder die Räumlichkeit eines Signals zu verbessern, ohne den Gesamtpegel anzuheben.

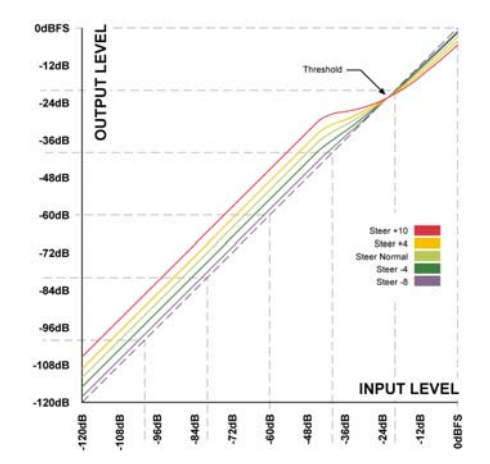

Wie Sie in der Abbildung sehen, erfolgt die Pegelanhebung unter dem Schwellwert, während der Effekt über dem Schwellwert abnimmt. Im DXP-Modus gibt es statt "Ratio" einen Parameter "Steer". "Steer" ist gewissermaßen ein "adaptives Kompressionsverhältnis", das sich über dem Schwellwert (Threshold) dem Verhältnis 1:1 annähert.

#### Multiband-DXP

Der DXP-Modus kann mit beliebig vielen Frequenzbändern (bis zu 5) verwendet werden. Gerade der Mehrband-DXP-Modus eignet sich besonders gut, um das Signal räumlicher und klarer wirken zu lassen.

Der Prozessor kann im DXP-Modus als "automatischer EQ" arbeiten, der keine Anhebung durchführt, wenn sie nicht gebraucht wird: Bei sehr niedrigen Pegeln, wenn Rauschen vorherrscht, und bei hohen Pegeln, wenn Zischlaute zu Problemen führen können. Neben der Verbesserung der Sprachverständlichkeit eignet sich der DXP-Modus auch für Mastering-Aufgaben – beispielsweise für die

Parameter "Steer" und/oder "Threshold" einzelner Frequenzbänder, um den Effekt zu hören. Durch hohe Steer-Werte werden leise Details entsprechend besser hörbar. Denken Sie aber daran, dass der Threshold-

Experimentieren Sie mit den Einstellungen der

Aufbereitung von Filmen oder Konzerten für die Wiedergabe in lauten Umgebungen.

Parameter einen negativen Wert haben muss, damit überhaupt eine Anhebung der Details möglich ist. Der Parameter DXP Threshold" ist relativ zum Parameter "Reference Level" auf der Main-Seite.

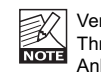

Verwenden Sie die Parameter "Defeat Threshold" und "Defeat Ratio", um die Anhebung im DXP-Modus bei sehr niedrigen Pegeln zu deaktivieren. Der Parameter "Defeat Threshold" bezieht sich auf den DXP-Schwellwert und ermöglicht es, die Wirkung des Moduls auf einen spezifischen Bereich (ein "Pegel-Fenster") zu beschränken. "Defeat Ratio" legt die Flankensteilheit für den Übergang zwischen diesem Pegel-Fenster und dem nicht erfassten Bereich fest.

## **SEITE LIMITER**

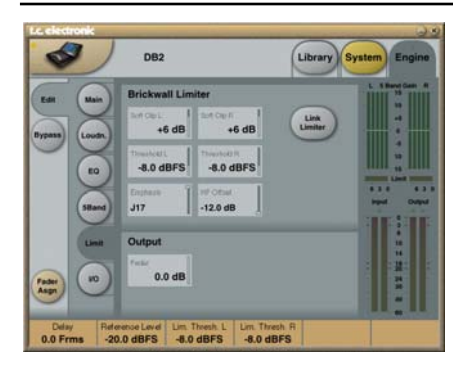

#### Parameter "Link Limiter"

Einstellbereich: On" / Off"

Wenn die Schaltfläche "Link Limiter" aktiv ist, erfolgt die Signalbegrenzung durch den Limiter bei beiden Kanälen in identischer Weise.

Bei manchen Sendern wird das Signal für den linken und rechten Kanal ohne Verkopplung limitiert, um die Lautstärke zu maximieren und einen subjektiv breiteren Stereoklang zu erzielen. Wenn Sie zwei Mono-Signale bearbeiten, sollte diese Verkopplung natürlich grundsätzlich abgeschaltet sein.

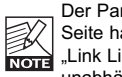

Der Parameter "Configuration" auf der Main-Seite hat keinen Einfluss auf den Parameter "Link Limiter". Die Verkopplung des Limiters ist unabhängig von der gewählten Konfiguration.

#### **Parameter .. SoftClip A (oder L)"** und "SoftClip B (oder R)"

Wertebereich: -3 dB bis "Off" (ausgeschaltet) Wenn Sie die SoftClin-Funktion verwenden, bearbeitet diese Signale, die sich dem maximalen Ausgangspegel nähern, mit einem Sättigungseffekt. Der Schwellwert dieser SoftClip-Funktion ist relativ zum Schwellwert des Brickwall-Limiters (siehe unten). Diese "gesteuerte Verzerrung" von

Einschwingvorgängen eignet sich sehr gut, um die Lautheit noch etwas zu erhöhen. Bei der Verwendung bestimmter datenkomprimierender Codecs solle sie jedoch nicht verwendet werden. Der Brickwall-Limiter arbeitet mit extrem wenig Verzerrung – dies gilt nicht für die SoftClip-Funktion. Bei der Entscheidung, ob diese Funktion Ihrer konkreten Produktion nützt oder nicht, sollten Sie unbedingt Ihrem Gehör vertrauen

#### **Parameter "Threshold A (oder L)** und "Threshold B (oder R)"

Wertebereich: -12 bis 0,0 dBFS Verwenden Sie diese Parameter, um den Schwellwert des Brickwall-Limiters festzulegen. Dieser Parameter Threshold" ist relativ zu 0 dbFS; nicht zum Parameter "Reference Level" auf der Main-Seite.

Die Signalverarbeitung beim Brickwall-Limiter erfolgt mit einer Auflösung von 48 Bit. Die resultierenden Verzerrungswerte werden den Qualitätsanforderungen des DVD-Audio-Masterings mehr als gerecht. Dabei wird Oversampling verwendet, damit keine Intersample-Peaks den Ausgang erreichen. Außerdem werden die Zeitkonstanten dem Eingangssignal angepasst.

#### Parameter "Emphasis"

Im Limiter-Modul kann auch ein Emphasis-Ausgleich erfolgen. Der DB2 verwendet zur Ergänzung des Limiters einen Gleitfrequenz-Lowpassfilter. Emphasis wird zwar vorwiegend im analogen Rundfunk eingesetzt; aber auch, wenn Sie Codecs mit niedriger Bitrate verwenden, kann das Ergebnis klanglich von dieser Funktion profitieren.

Sie können zwischen folgenden Emphasis-Einstellungen wählen: "Off" (HD- und reguläre DTV-Ausstrahlung), 50 Mikrosekunden, 75 Mikrosekunden und J17 (NICAM). Anmerkung: Wenn Sie mit Emphasis-Limiting arbeiten, ist es normalerweise sinnvoll, die Limiter-Kanäle mit der Funktion "Link Limiter" zu verkoppeln, um rasche Fluktuationen des Stereoeindrucks zu vermeiden.

#### **Parameter ..HF Offset"**

Bei Emphasis Limiting ohne Headroom gegen die Übertragungskurve wählen Sie für diesen Parameter die Einstellung 0,0 dB. Für die Analogübertragung sollten Sie eine konservativere Einstellung wählen, zum Beispiel -1,0 dB oder weniger.

Dieser Parameter kommt nicht zur Anwendung, wenn Emphasis auf "Off" eingestellt ist.

## **Reset-Menü und Software-Download**

**Um auf die folgenden Funktionen zuzugreifen, schalten Sie das Gerät aus und halten Sie die Taste UTILITY gedrückt, während Sie es wieder einschalten.**

Sobald das Menü angezeigt wird, können Sie darin wie folgt navigieren:

- Um durch die verfügbaren Optionen zu blättern, drücken Sie wiederholt die UTILITY-Taste.
- Um eine Funktion zu bestätigen/aktivieren, drücken Sie die Taste OK.

#### **"L" – Laden**

Das "L" steht für "Load". wählen Sie diesen Modus, um neue Anwendungssoftware in das Gerät zu laden. Um die Daten von einer in das Gerät eingelegten PCMCIA-Speicherkarte zu lesen, drücken Sie die Taste OK. Wenn sich keine Karte im Gerät befindet oder diese Karte eine ungültig Software enthält, blinkt für drei Sekunden ein "-" in der Anzeige.

#### **"R" – Reset**

Das "R" steht für Reset. Durch einen Reset können Sie das Gerät auf die Grundeinstellungen zurücksetzen. Wenn der Reset-Modus ausgewählt ist, können Sie ihn durch Drücken der Taste OK aktivieren. Das "R" in der Anzeige beginnt zu blinken.

Falls Sie es sich anders überlegen und den Vorgang abbrechen wollen, drücken Sie die Taste UTILITY. Um das Ausführen des Resets auszulösen, drücken Sie die Taste OK noch einmal.

Beim Durchführen des Resets wird ein +"angezeigt.

#### **"A" – Bootsoftware-Version**

Um die Versionsnummer der aktuell geladenen Bootsoftware anzeigen zu lassen, drücken Sie die Taste OK.

Diese Funktion ist nur für Wartungszwecke gedacht.

#### **"V" – Betriebssystem-Versionsnummer**

Um die Versionsnummer der aktuell geladenen DB2- Anwendungssoftware anzeigen zu lassen, drücken Sie die Taste OK.

#### **"N" –Seriennummer**

Sie können sich die Seriennummer des Gerätes anzeigen lassen, indem Sie diesen Modus auswählen und auf OK klicken. Gerade bei im Rack montierten Geräten dürfte dies einfacher sein, als die Nummer auf der Rückseite des Gerätes abzulesen.

#### **"S" – Start**

Wählen Sie diese Funktion aus und drücken Sie auf OK, um das Menü zu beenden und den DB2 für die normale Verwendung neu zu starten.

Wenn Sie einen Reset ausgeführt haben und das Gerät neu gestartet wird, werden alle Presets rekonfiguriert. Diese Neukonfiguration dauert ungefähr 15 Sekunden.

## **Überprüfen der Softwareversion**

**Sie können sowohl die aktuell installierte Softwareversion als auch die Seriennummer des Gerätes prüfen, ohne das Gerät anschließend neu zu starten, wie es im vorherigen Abschnitt beschrieben wurde.**

- Schalten Sie das Gerät aus und halten Sie die Taste UTILITY gedrückt, während Sie es wieder einschalten. Rufen Sie durch wiederholtes Drücken der UTILITY-Taste die entsprechenden Funktionen auf ("N" für die Seriennummer und "V" für die Betriebssystem-Versionsnummer).
- Drücken Sie die Taste OK, um die ausgewählte Information anzeigen zu lassen.
- Drücken Sie erneut die Taste OK, um das Menü zu beenden.

#### **"V" – Betriebssystem-Versionsnummer**

Um die Versionsnummer der aktuell geladenen DB2- Anwendungssoftware anzeigen zu lassen, drücken Sie die Taste OK.

#### **"N" –Seriennummer**

Um die Seriennummer des DB2 anzeigen zu lassen, drücken Sie die Taste OK.

#### **"X" – Beenden**

Wählen Sie "X" aus und drücken Sie die Taste OK, um das Menü zu beenden.

## **Anmerkungen**

Wenn Sie einen anderen DB2 an Ihren Computer anschließen, sollten Sie die Software TC Icon vorher beenden und nach dem Anschluss des neuen Gerätes erneut starten.

.

## **PROBLEMBEHEBUNG**

## **Port-Konflikte**

Möglicherweise greift eine andere Anwendung auf die seriellen Schnittstellen zu, die Sie auf der Seite Setup / Devices / Ports ausgewählt haben.

In diesem Fall wird die folgende Seite angezeigt:

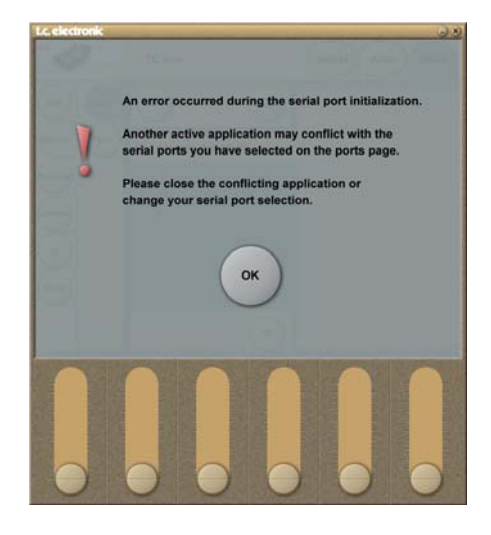

Es gibt zwei Möglichkeiten, dieses Problem zu lösen:

- 1 Schließen Sie den DB2 an eine andere physikalische COM-Schnittstelle an und wählen Sie auf der Port-Seite eben diese COM-Schnittstelle aus.
- 2 Schließen Sie die Anwendung, die den Konflikt verursacht.

## **ANHANG – TECHNISCHE DATEN**

#### **Digitale Ein- und Ausgänge**

Anschlüsse Formate Output Dithering Wordclock-Eingang Samplerates Verzögerung durch Signalbearbeitung Zusätzliche Verzögerung Frequenzgang (Digital I/O) Auflösung Signalverarbeitung

#### **Sampleratenwandlung**

Typ Dynamik Klirrfaktor (THD+N) Samplingrates Eingang

#### **Analoge Eingänge**

Anschlüsse Impedanz Max. Eingangspegel Min. Eingangspegel (bei 0 dBFS) A/D-Wandlung A/D-Wandlung Verzögerung Dynamik Gesamtklirrfaktor Frequenzgang Übersprechen

#### **Analoge Ausgänge**

Anschlüsse Bypass Impedanz Max. Ausgangspegel Ausgangsbereich Full Scale D/A-Wandlung D/A-Verzögerung Dynamik Gesamtklirrfaktor Frequenzgang Übersprechen

**EMV** Entspricht

**Sicherheit** Beglaubigt nach

**Umgebung Betriebstemperatur** Lagertemperatur **Feuchtigkeit** 

#### **PCMCIA-Interface** Anschluss Standards Kartenformat

**Steuerschnittstellen** RS232 GPI, Pedal, Fader

**Allgemeines** Abmessungen (B x H x T) Gewicht Ausführung

Lebensdauer Backup-Batterie Netzspannung

Leistungsaufnahme Garantie auf Teile und Arbeit

BNC (AES3-id, 75 Ohm), Cinch (S/PDIF) AES3-id (24 Bit), S/PDIF (24 Bit), EIAJ CP-340, IEC 958 HPF TPDF Dithering 8 auf 24 Bit BNC, 75 Ohm, 0,6 bis 10 Vpp 32 kHz, 44,1 kHz, 48 kHz 0,5 Millisekunden bei 48 kHz 0 bis 1000 Millisekunden, 24 Bit bei allen Samplerates DC to 23,9 kHz ± 0,01 dB bei 48 kHz 48 Bit Fixed Point

Asynchron 120 dB -106 dB 44,1 bis 48 kHz bei 1 kHz, -2 dBFS 31 kHz bis 49 kHz

XLR symmetrisch (Signal auf Pin 2) 20 kOhm (symmetrisch) +28 dBu (symmetrisch) 4 dBu (symmetrisch) 24 Bit (1 Bit, 128faches Oversampling) 0,8 Millisekunden bei 48 kHz >103 dB (nicht gewichtet), >106 dB(A) -95 dB (0,0018 %) bei 1 kHz, -6 dBFS (FS bei +18 dBu) 10 Hz bis 20 kHz: +0/-0,2 dB <-80 dB, 10 Hz bis 20 kHz, typisch -100 dB bei 1 kHz

XLR symmetrisch (Signal auf Pin 2) Über Relais 40 Ohm (symmetrisch) +26 dBu (symmetrisch) -4 dBu bis +26 dBu (symmetrisch) 24 Bit (1 Bit, 128faches Oversampling) 0,57 Millisekunden bei 48 kHz >100 dB (nicht gewichtet), >104 dB(A) -86 dB (0,005 %) bei 1 kHz, -6 dBFS (FS bei +18 dBu) 10 Hz bis 20 kHz: +0/-0,5 dB <-60 dB, 10 Hz bis 20 kHz, typisch -90 dB bei 1 kHz

#### EN 55103-1 und EN 55103-2, FCC Teil 15 Class B, CISPR 22 Class B

IEC 60065, EN 60065, UL60065 und CSA E60065, CSA FILE# 186633

0° C bis 50° C (32° F bis 122° F)  $-30^\circ$  C bis 70° C (-22° F bis 167° F) Max. 90 % nicht-kondensierend

PC Card Typ 1 mit 68 Kontakten PCMCIA 2.0, JEIDA 4.0 Unterstützt bis zu 2 MB SRAM

SUB-D / 9 Kontakte (RS232-auf-USB-Kabel im Lieferumfang enthalten) 6,3 mm-Klinkenbuchse

483 x 44 x 208 mm (19" x 1,75" x 8,2") 2,35 kg (5,2 lb.) Front aus anodisiertem Aluminium. Galvanisiertes und lackiertes Stahlgehäuse > 10 Jahre 100 bis 240 Volt Wechselspannung, 50 bis 60 Hz (automatische Umschaltung)  $< 20$  W 1 Jahr

Aufgrund ständiger Weiterentwicklung können sich diese Daten ohne weitere Ankündigung ändern.

 $sich$ können

ständiger Weiterentwicklung

Aufgrund

**Daten** 

diese [

Ankündigung ändern.

ere ite⊼ ohne

## **DB2-PRESETS**

Die folgenden Werkspresets sind Bestandteil der Softwareversion 1.0. Alle Presets bietet Lautheitskorrektur mit extrem niedriger Latenz und True-Peak-Limiting.

Alle Werkspresets sind für die Verwendung des AES3-id-Eingangs konfiguriert. Wenn Sie stattdessen mit dem analogen Eingang oder dem S/PDIF-Eingang arbeiten wollen, rufen Sie das entsprechende Preset auf, wechselt Sie zur Seite Engine / I/O und wählen Sie dort den gewünschten Eingang aus. Achten Sie bei der Verwendung der digitalen Ein- und Ausgänge darauf, "Level at 0 dBFS" Ihren Anforderungen entsprechend einzustellen.

Wenn Sie den DB2 für eine Plattform mit großem Dynamikumfang verwenden (beispielsweise DTV oder die interne Kopplung von Stationen), kann der Parameter Limit Threshold auf der Seite Limit auf bis zu -3 dBFS (oder noch höher) eingestellt werden. Bei der AC3-Übertragung sollte Limit Threshold jedoch nicht auf einen höheren Wert als -6 dBFS eingestellt werden, um Verzerrungen bei Consumergeräten zu vermeiden.

Wenn Sie den DB2 für eine Plattform mit geringem Dynamikumfang verwenden (beispielsweise IPTV oder Mobile TV), kann der Parameter Limit Threshold auf der Seite Limit um 2 bis 3 dB abgesenkt und der Parameter Ratio auf der Seite Loudness auf 1:4 oder einen noch höheren Wert eingestellt werden. Um eine noch akzentuiertere 5- Band-Bearbeitung zu erreichen, können Sie den Parameter "All Threshold" auf der Seite 5Band auf einen niedrigeren Wert einstellen. Um bei niedrigen Threshold-Einstellungen einen Pegelabfall zu vermeiden, müssen Sie möglicherweise den Pegel mit den Gain-Parametern einzelner oder aller Frequenzbänder anheben.

Außerdem kann es sinnvoll sein, auf der Hauptseite ("Main") den Lowcut- und Highcut-Filter zu aktivieren.

Nachdem Sie alle Parameter eingestellt haben, sollten Sie die geänderten Einstellungen auf der Seite Library in einer der Anwenderspeicherbänke (U1 bis U8) ablegen.

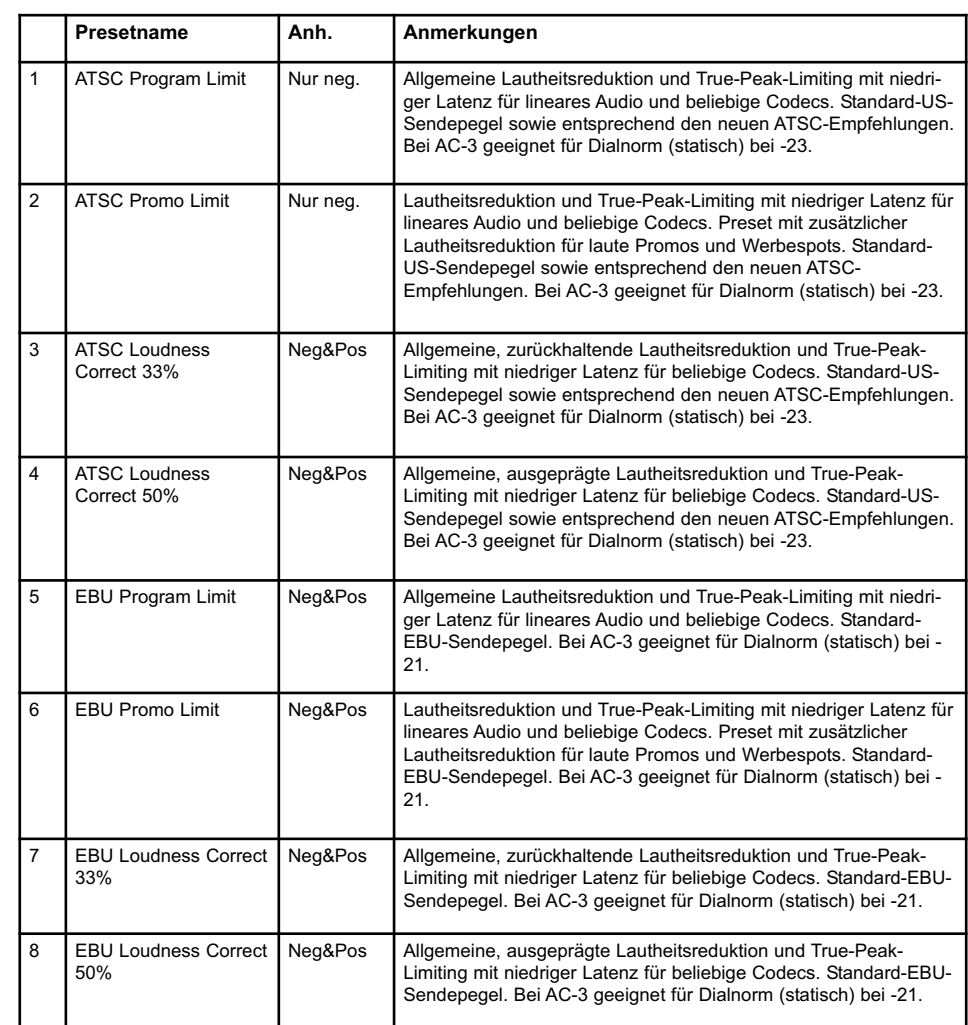

*TC wird von Zeit zu Zeit neue Presets veröffentlichen, die Änderungen bei den weltweit verwendeten Sendestandards Rechnung tragen. Aktualisierungen finden Sie unter www.tcbroadcast.com.*

#### **Die Selbsttest-Routinen aktivieren**

- Um auf die Selbsttest-Routinen zuzugreifen, drücken und halten Sie an der Vorderseite des DB2 die Taste OK gedrückt, während Sie das Gerät anschalten.
- Wählen Sie durch Drücken der Taste UTILITY T"
- Drücken Sie die Taste OK, um auf die Selbsttests zuzugreifen.
- Um einen Test auszuwählen, drücken Sie wiederholt die Taste UTILITY, bis die Nummer des Tests angezeigt wird. Um den ausgewählten Test zu starten, drücken Sie die Taste OK.

#### **Test 0: LED-Test**

Schaltet alle Leuchtdioden an.

#### **Test 1: Analoge Eingänge und Ausgänge**

Verbinden Sie einen analogen Ausgang über ein symmetrisches Kabel mit einem analogen Eingang.

Die Eingangsanzeige für den verwendeten Eingang sollte -12 dB anzeigen.

Wenn das Symbol "+" angezeigt wird, ist der Test für den derzeit verwendeten Eingang und Ausgang erfolgreich verlaufen.

Wenn das Symbol "-" angezeigt wird, gibt es entweder am Eingang oder am Ausgang ein Problem. Stecken Sie in diesem Fall das Kabel in den anderen Eingang oder Ausgang und wiederholen Sie den Test, um das Problem einzugrenzen.

Wiederholen Sie nach dem erfolgreich abgeschlossenen Test die Prozedur für den anderen Eingang und Ausgang.

#### **Test 2: AES/EBU-Eingang und -Ausgang**

Verbinden Sie den AES/EBU-Ausgang über ein symmetrisches Kabel mit dem AES/EBU-Eingang. Die INPUT-Anzeigen sollten als Pegel 0 dB anzeigen. Wenn das Symbol "+" angezeigt wird, ist der Test erfolgreich verlaufen.

Wenn das Symbol "-" angezeigt wird, gibt es entweder am Eingang oder am Ausgang ein Problem.

#### **Test 3: S/PDIF-Eingang und -Ausgang**

Verbinden Sie den S/PDIF-Ausgang über ein Cinchkabel mit dem S/PDIF-Eingang. Die INPUT-Anzeigen sollten als Pegel 0 dB anzeigen. Wenn das Symbol "+" angezeigt wird, ist der Test erfolgreich verlaufen.

Wenn das Symbol "-" angezeigt wird, gibt es entweder am Eingang oder am Ausgang ein Problem.

#### **Test 4: RS232-Fernbedienung**

Verbinden Sie die Leitungen Rx und Tx des RS232- Anschlusses miteinander (Pin 2 und Pin 3). Wenn das Symbol "+" angezeigt wird, ist der Test erfolgreich verlaufen Wenn das Symbol "-"angezeigt wird, gibt es ein Problem.

#### **Test 5: GPI-Eingang**

Verbinden Sie Spitze und Mantel der GPI-Eingangsbuchse mit einem Taster. Wenn der Schaltkreis geschlossen ist (Spitze geerdet), sollte das Symbol "+" angezeigt werden. Ansonsten wird das Symbol "-" angezeigt.

#### **Test 6: Batterie-Test**

Die Batteriespannung wird getestet. Wenn die Batteriespannung sich im geeigneten Bereich bewegt, wird das Symbol .+"angezeigt. Andernfalls wird das Symbol "-"angezeigt.

#### **Test 7: System-Test**

ASIC, DSP, DSP-Arbeitsspeicher und EEPROM werden getestet, während die Ziffer "7" blinkt. Wenn das Symbol "+" angezeigt wird, sind die Tests erfolgreich verlaufen. Wenn das Symbol "-" angezeigt wird, gibt es ein

Problem.

#### **Test 8: Ex.RAM-Test**

Die Ex.RAM-Speicherkarte wird eine Minute lang getestet, während die Ziffer "8" blinkt. Wenn das Symbol "+" angezeigt wird, ist der Test erfolgreich verlaufen.

Wenn das Symbol ..- " angezeigt wird, gibt es ein Problem.

#### **Reparaturhinweis**

Im unwahrscheinlichen Fall, dass Sie dieses Gerät zum Ausführen einer Reparatur zurücksenden müssen, verpacken Sie es bitte in der Originalverpackung und einer geeigneten Transportverpackung.